# User's Manual

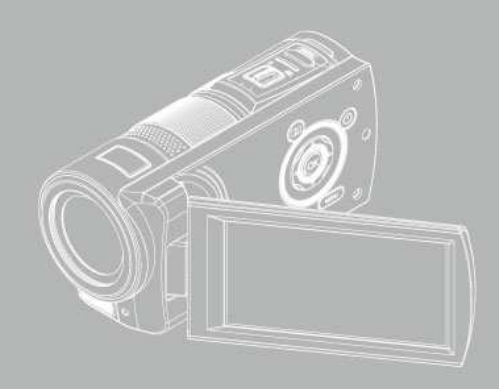

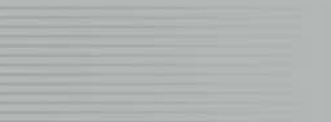

## **Contenido**

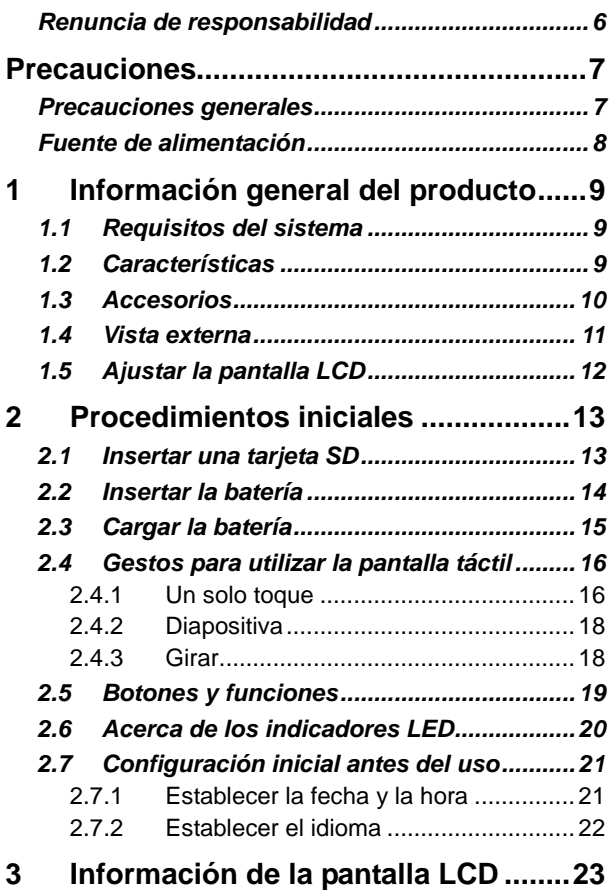

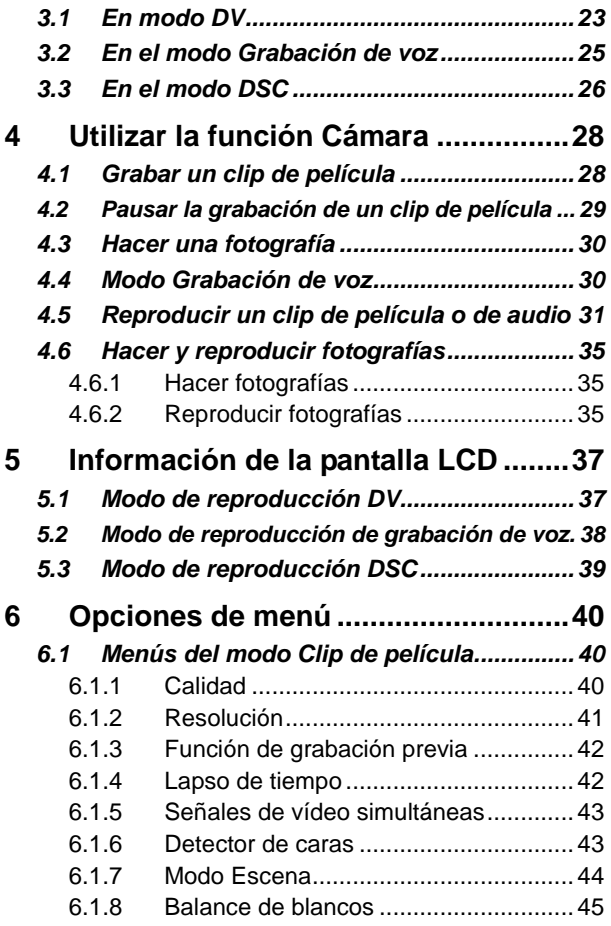

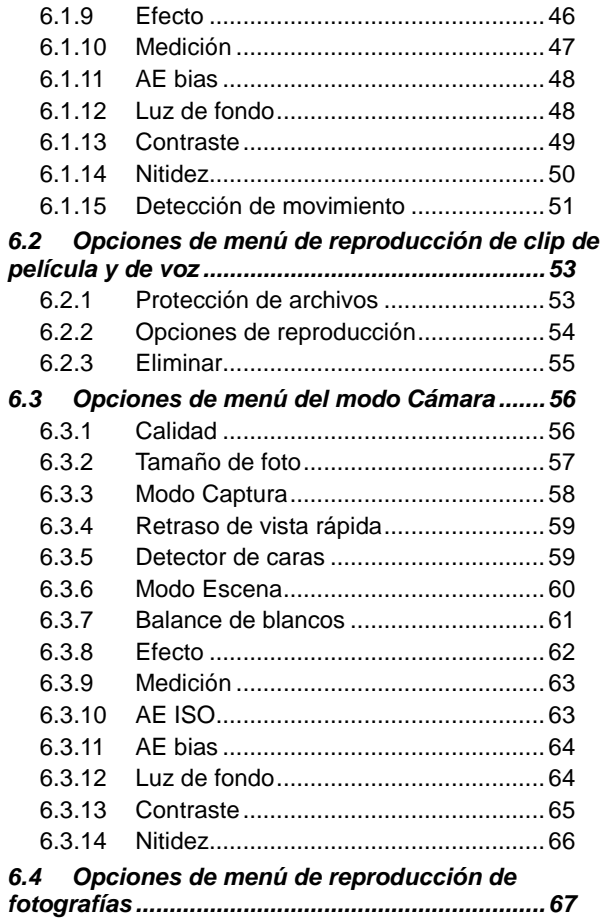

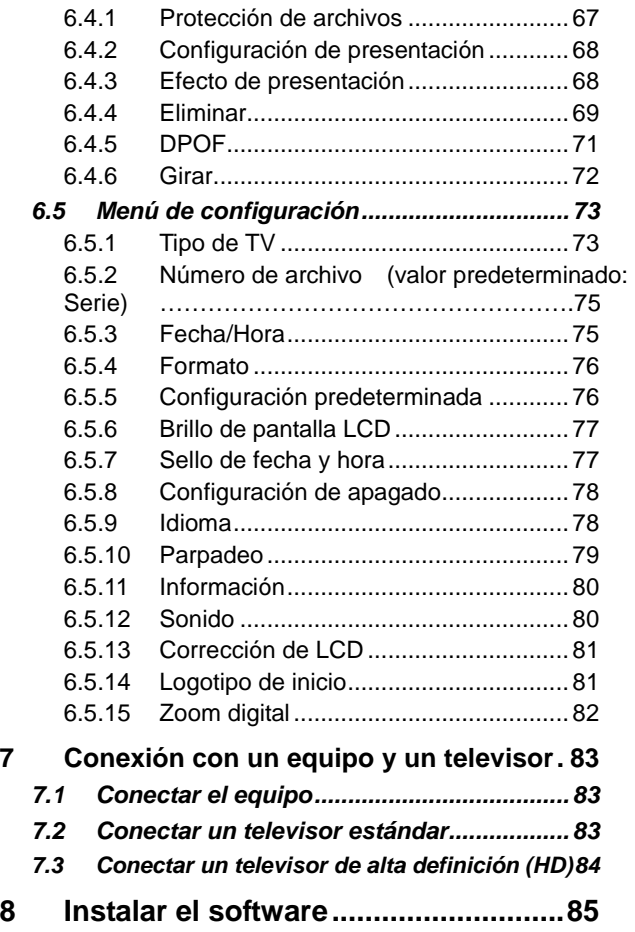

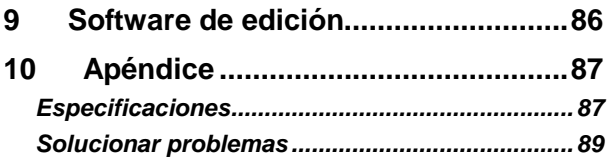

Gracias por adquirir esta videocámara digital. Lea este manual completamente y consérvelo en un lugar seguro por si tiene que consultarlo en otro momento.

## **Renuncia de responsabilidad**

Nuestra compañía se esfuerza en asegurarse de que el contenido de este manual es correcto y está actualizado. No obstante, no garantizamos la precisión del contenido de este manual. En el caso de que haya alguna discrepancia entre este manual y la videocámara digital, guíese por la cámara. Nos reservamos el derecho a cambiar cualquier contenido o regla técnica sin previo aviso. Además, el fabricante se reserva el derecho a cambiar las especificaciones técnicas y el contenido del paquete sin previo aviso.

## **Precauciones**

## **Precauciones generales**

- No desmonte ni modifique de ninguna forma usted mismo el producto, ya que podría dañarlo o provocar descargas eléctricas.
- Mantenga la videocámara digital alejada del alcance de los niños o los animales para evitar que se traguen la batería o los accesorios pequeños.
- Deje de utilizar la videocámara digital en caso de que cualquier líquido u objeto extraño entre en ella. Si se produce esta circunstancia, apague la videocámara digital y póngase en contacto con su distribuidor para obtener ayuda.
- No utilice la videocámara digital si tiene las manos húmedas, ya que se pueden producir descargas eléctricas.
- Para no dañar el producto, no lo almacene en un entorno con temperatura elevada. La cámara está diseñada para utilizarse en un intervalo de temperatura comprendido entre 0°C y 40°C (32°F y 104°F).
- No almacene el producto en un lugar con polvo, arena o suciedad, o en un área cercada a aire acondicionado o calefacción. Si no sigue esta indicación, las consecuencias para el producto pueden ser graves.
- No abra la tapa de la batería mientras se graban imágenes. Si lo hace, la imagen no podrá almacenarse y también podrá dañar otros datos de imagen almacenados en un archivo.
- Compruebe esta videocámara digital para asegurarse de que funciona normalmente antes de utilizarla en un evento importante, como por ejemplo una boda o un viaje al extranjero.

## **Fuente de alimentación**

- Asegúrese de utilizar la batería proporcionada o el cargador de batería incluido en esta videocámara digital. Si utiliza cualquier otro tipo de batería o cargador de batería, el equipo puede resultar dañado y la garantía quedar anulada.
- Asegúrese de que la batería está insertada en la posición correcta. Un error en la orientación de la batería podría dañar el producto y provocar un incendio.
- Extraiga la batería para evitar la fuga de líquidos de la misma si la videocámara digital no se va a utilizar durante un prolongado período de tiempo.
- Si la batería está rota o dañada, quítela inmediatamente para evitar la fuga del fluido o una expansión anormal de la misma.

# **1 Información general del producto**

Lea este capítulo para entender las características y funciones de esta videocámara digital. En este capítulo también se incluye la descripción de los requisitos del sistema, el contenido del paquete y los componentes de hardware.

## **1.1 Requisitos del sistema**

Esta videocámara digital requiere un equipo con las siguientes especificaciones:

- Sistema operativo Windows® Vista / XP o Mac OS 10.3 ~10.4
- CPU Intel® Pentium 4 a 2,8 GHz I o equivalente
- Al menos 2GB de memoria RAM
- Puerto de conexión USB 1.1 estándar o superior
- Al menos 64 MB de tarjeta de gráficos

#### **Nota**:

El puerto USB 1.1 permite transmitir archivos al host, pero si utiliza un puerto de conexión USB 2.0 podría aumentar mucho más la velocidad de transmisión.

## **1.2 Características**

Esta videocámara digital proporciona muchas funciones, entre las que se incluyen las siguientes:

- Cámara de píxeles de alta resolución (16 millones de píxeles como máximo)
- Pantalla táctil
- Lapso de tiempo
- Función de grabación previa
- Señales de vídeo simultáneas
- Captura de una imagen estática en el modo de vídeo

Además, esta videocámara tiene un disco duro de almacenamiento masivo USB y un lector de tarjetas SD.

## **1.3 Accesorios**

 Este paquete debe contener los siguientes artículos. Si alguno de ellos falta o está dañado, póngase en contacto inmediatamente con su distribuidor.

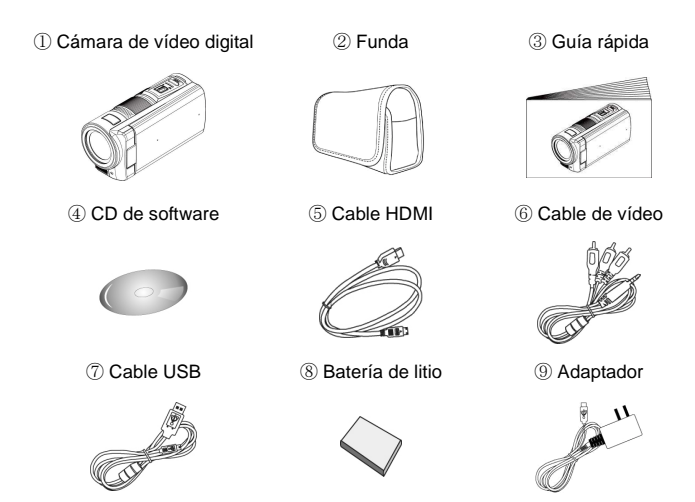

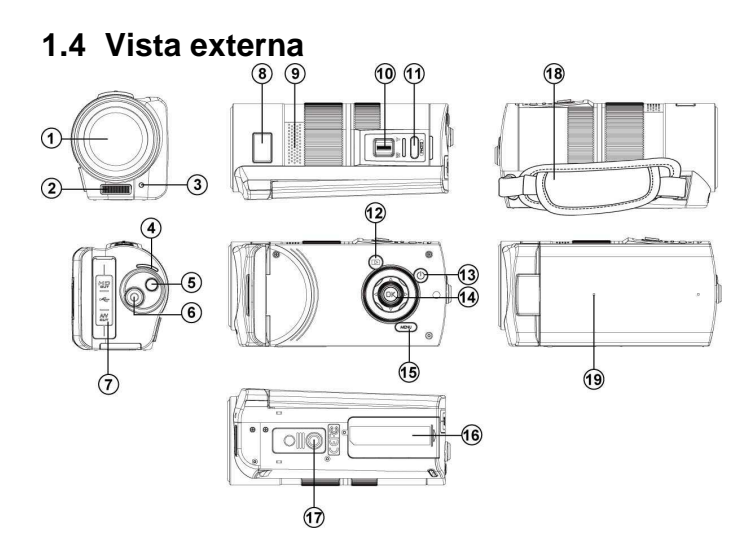

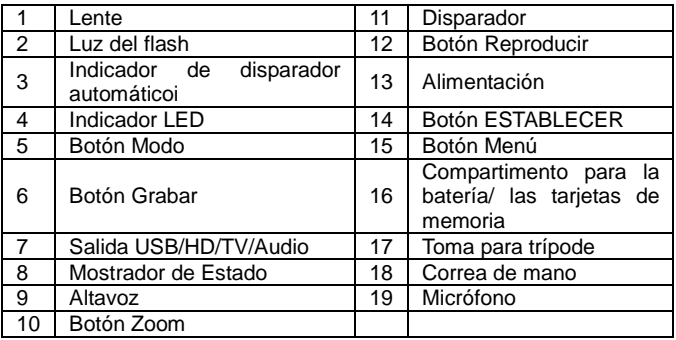

## **1.5 Ajustar la pantalla LCD**

Antes de hacer fotografías o grabar clips de película, gire la pantalla según se indica en las ilustraciones siguientes.

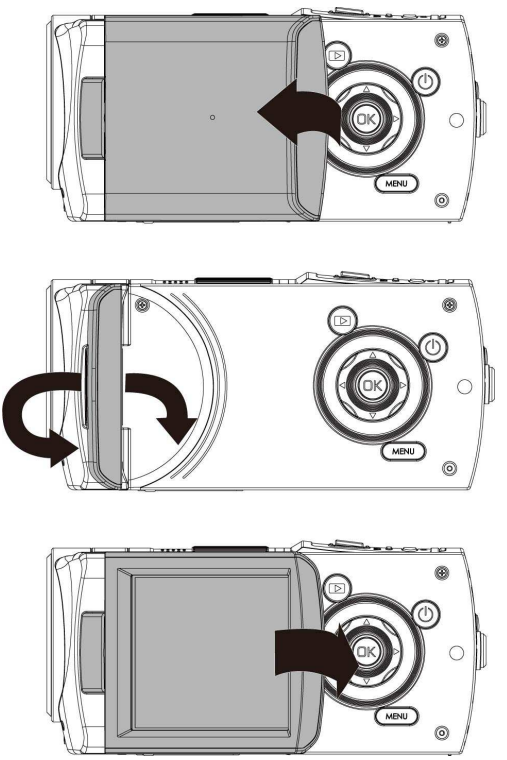

# **2 Procedimientos iniciales**

## **2.1 Insertar una tarjeta SD**

1. Inserte una tarjeta SD y asegúrese de orientar el lado táctil hacia abajo.

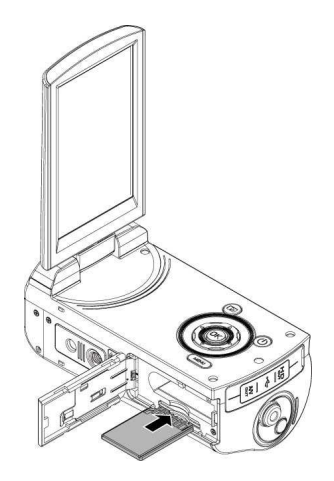

#### **Nota:**

Para evitar daños en los archivos no quite o inserte tarjetas SD cuando la videocámara digital esté encendida.

## **2.2 Insertar la batería**

Utilice solamente la batería proporciona o recomendada por el fabricante o el distribuidor.

#### **Nota:**

Inserte la batería correctamente conforme a esta descripción. Si inserta la batería incorrectamente se pueden producir daños irreparables en esta videocámara digital.

1. Abra la tapa de la batería.

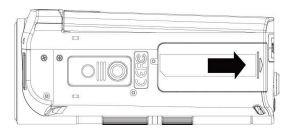

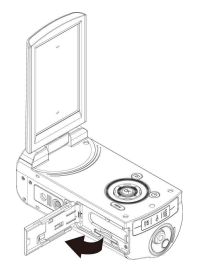

#### **Indicador de estado de la batería:**

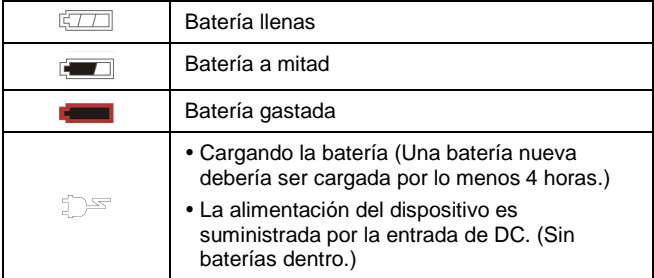

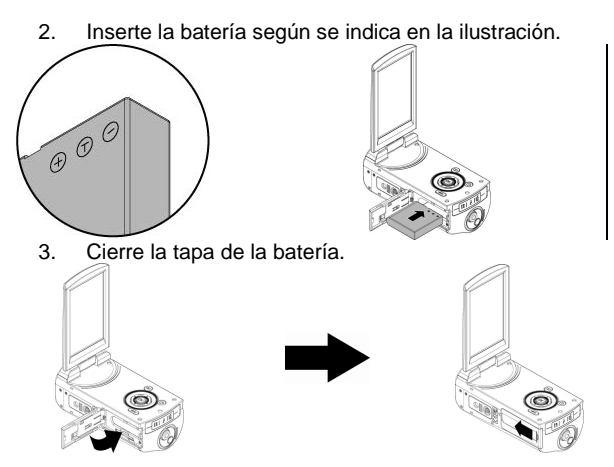

## **2.3 Cargar la batería**

Puede utilizar el adaptador incluido para cargar la batería de litio. Inserte la batería de litio en la videocámara digital y conecte el cable del adaptador.

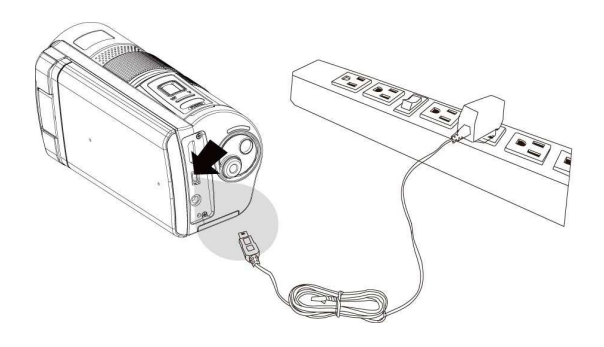

## **2.4 Gestos para utilizar la pantalla táctil**

#### **2.4.1 Un solo toque**

1. Toque el icono de acceso directo de la pantalla para cambiar de modo (DV, DSC y Grabación de voz).

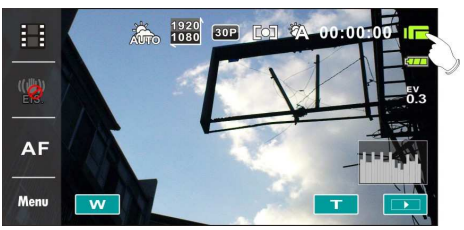

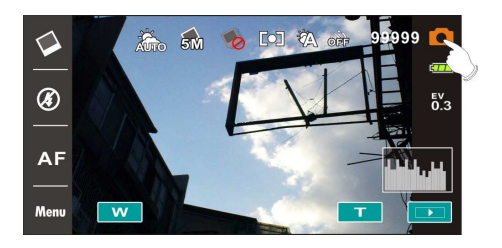

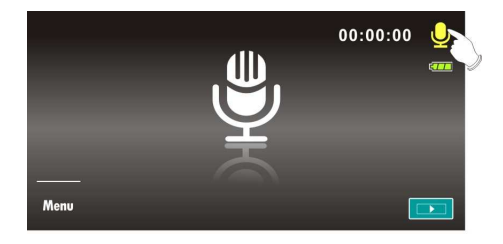

2. También puede tocar el icono de acceso directo para cambiar la configuración tal y como se muestra a continuación (toque la función DV como ejemplo).

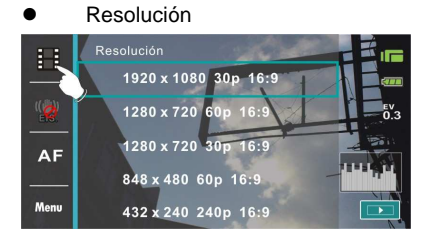

 $\bullet$  Establizador electrónico de imagen (encender/apagar)

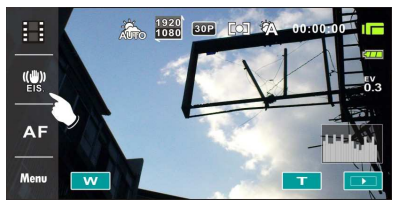

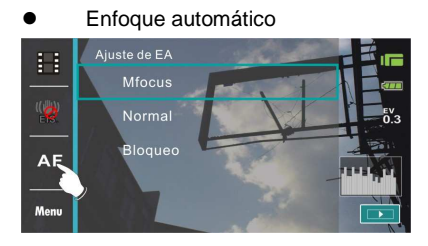

## **2.4.2 Diapositiva**

Deslice hacia la derecha o hacia la izquierda para ver el archivo anterior o siguiente, respectivamente, en el modo [Reproducir].

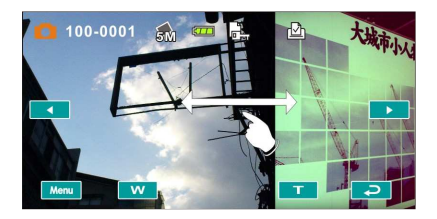

#### **2.4.3 Girar**

En el modo [Reproducir], puede girar la imagen en pasos de 90º tal y como se muestra a continuación.

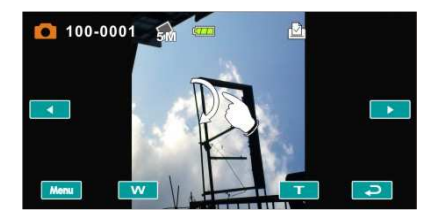

## **2.5 Botones y funciones**

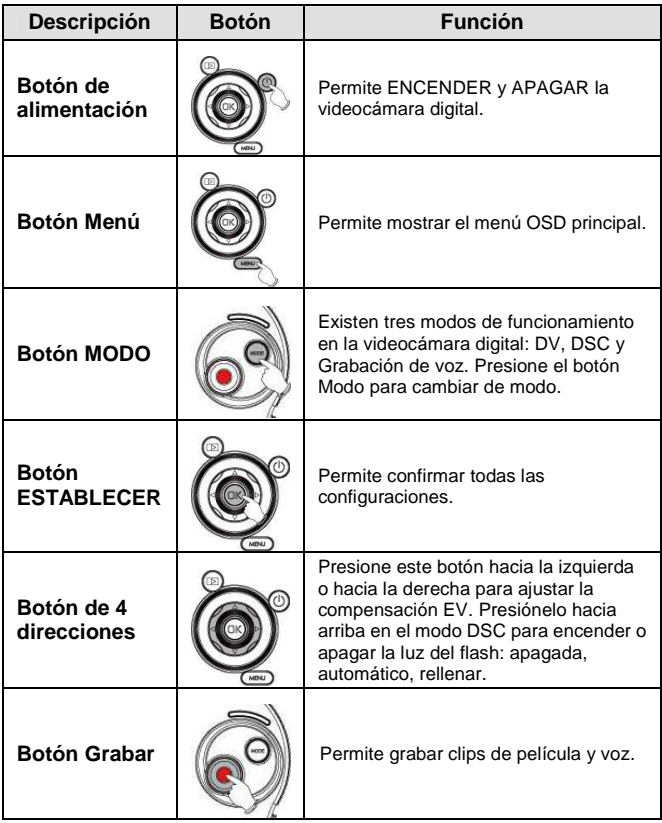

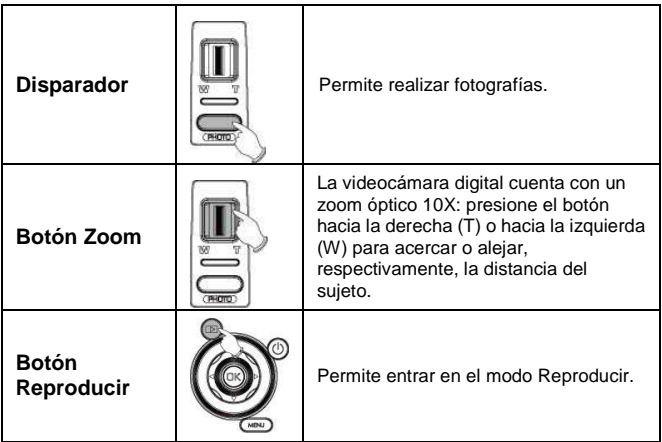

## **2.6 Acerca de los indicadores LED**

En la tabla siguiente se describe el significado de los indicadores LED de la cámara:

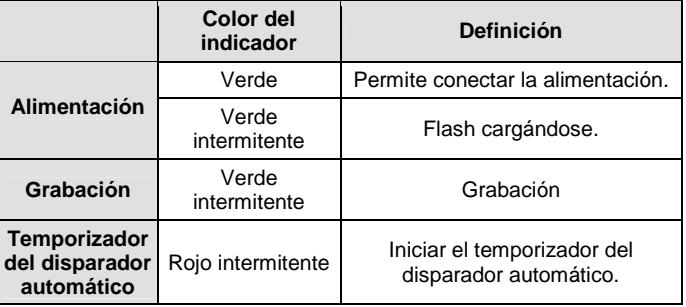

## **2.7 Configuración inicial antes del uso**

#### **2.7.1 Establecer la fecha y la hora**

- 1. Encienda la videocámara digital para configurar la fecha y hora por primera vez. Establezca la fecha y hora moviendo el botón hacia arriba o hacia abajo o toque la pantalla para realizar la selección.
- 2. Presione el botón de [4 direcciones] hacia la izquierda o hacia la derecha para seleccionar cada columna. A continuación, presione hacia arriba o hacia abajo, o toque la pantalla para seleccionar la columna.
- 3. Presione el botón de [4 direcciones] hacia arriba o hacia abajo para ajustar el valor. Presione el botón [ESTABLECER] para almacenar el valor que cambie o toque la pantalla para ajustar el año, la fecha y la hora

antes de presionar el botón Volver (<sup>OK</sup>

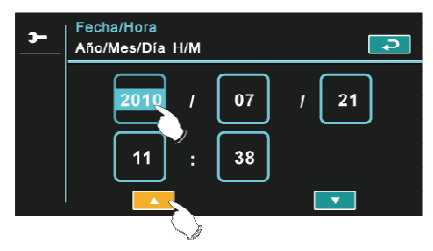

#### **2.7.2 Establecer el idioma**

- 1. Después de establecer la fecha y la hora pasará automáticamente a establecer el idioma.
- 2. Presione el botón de [4 direcciones] hacia la izquierda o hacia la derecha para seleccionar cada columna. A continuación, presione hacia arriba o hacia abajo, o toque la pantalla para seleccionar la columna.
- 3. Presione el botón de [4 direcciones] hacia arriba o hacia abajo para ajustar el idioma. Presione el botón [ESTABLECER] para almacenar el valor que cambie o toque la pantalla para ajustar el idioma antes de presionar el botón [Volver] ( $\rightarrow$ ) para salir de la configuración.

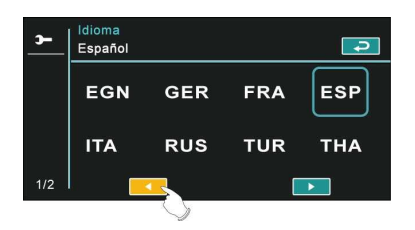

# **3 Información de la pantalla LCD**

## **3.1 En modo DV**

Consulte la tabla siguiente.

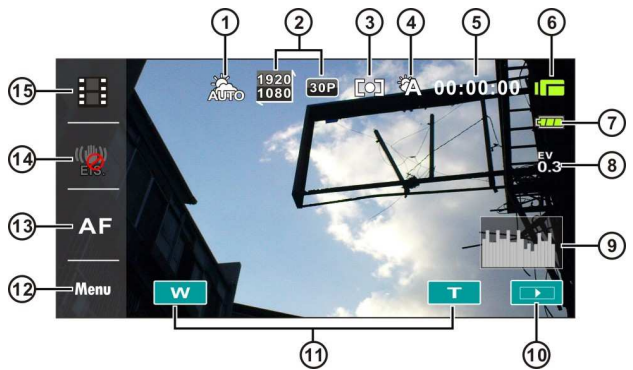

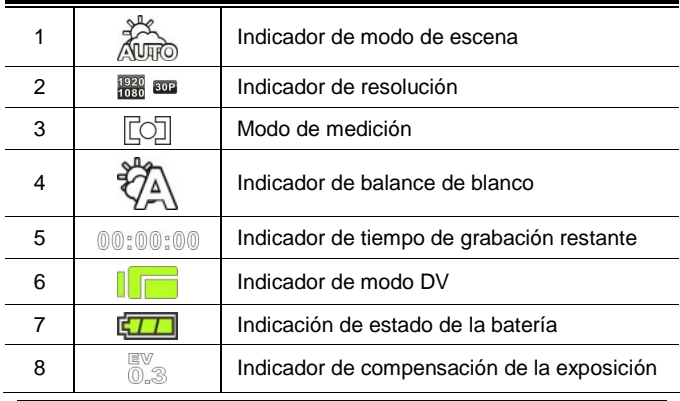

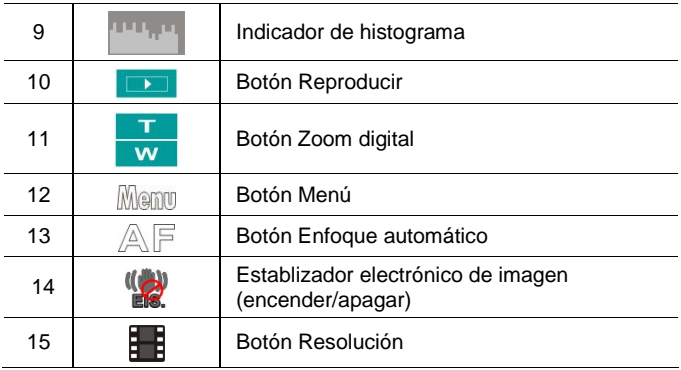

## **3.2 En el modo Grabación de voz**

Consulte la tabla siguiente.

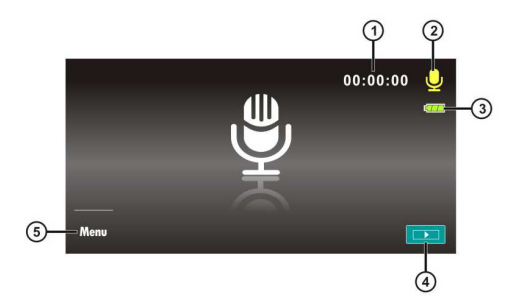

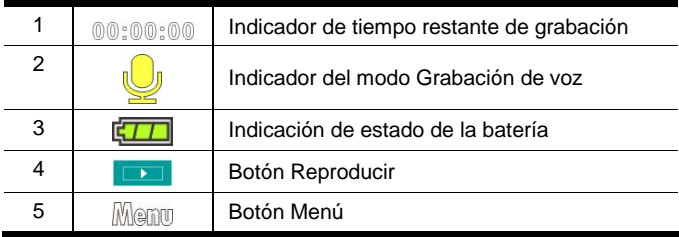

## **3.3 En el modo DSC**

Consulte la tabla siguiente.

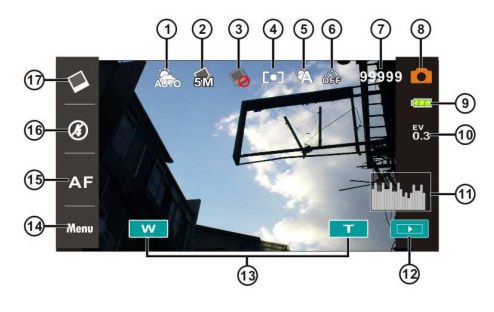

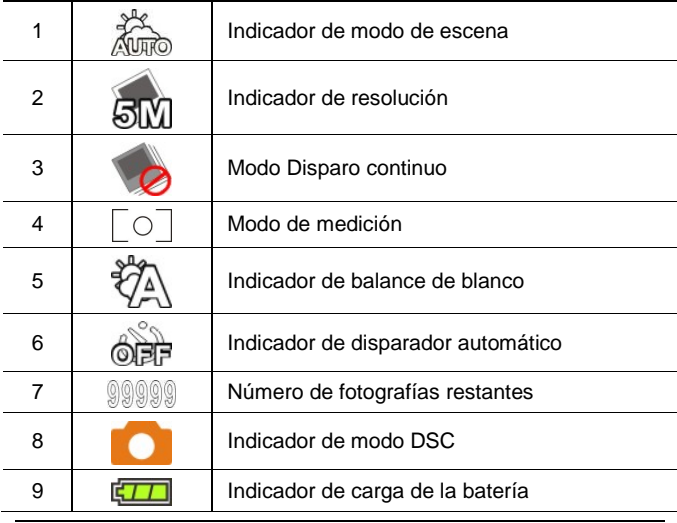

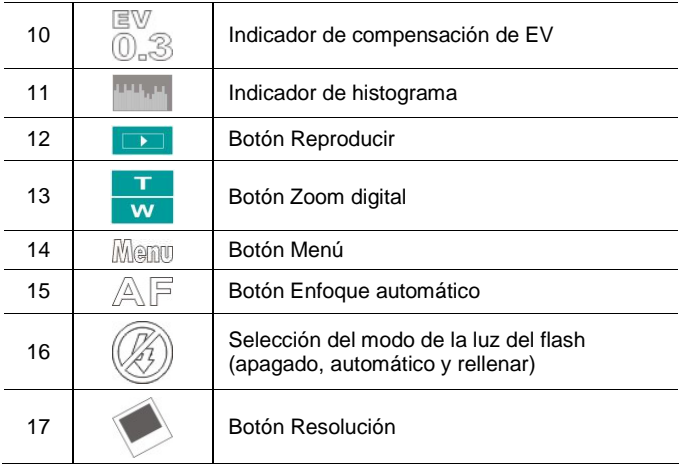

# **4 Utilizar la función Cámara**

## **4.1 Grabar un clip de película**

- 1. El modo [DV] es la configuración predeterminada después de encender la videocámara digital.
- 2. Presione el botón [Grabar] para iniciar o detener la grabación.
- 3. La videocámara digital almacenará el clip de película automáticamente.

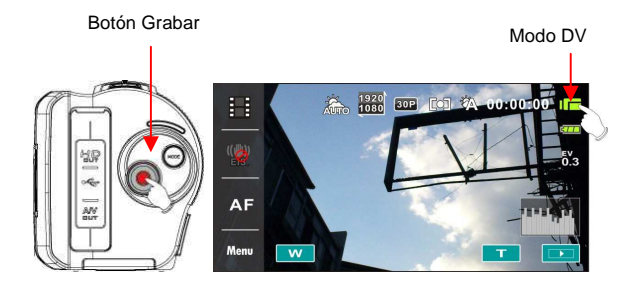

## **4.2 Pausar la grabación de un clip de película**

- 1. Presione el modo [ESTABLECER] durante la grabación de un clip de película. El vídeo pausará la grabación inmediatamente.
- 2. Presione el modo [ESTABLECER] de nuevo para iniciar la grabación de un clip de película.
- 3. La videocámara digital almacenará el vídeo automáticamente. La grabación está activa.

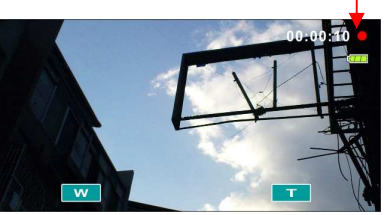

Presione el botón [ESTABLECER] para pausar la grabación.

Pausar la grabación.

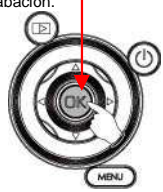

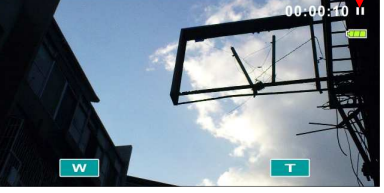

Presione el botón [ESTABLECER]

Iniciar la grabación.

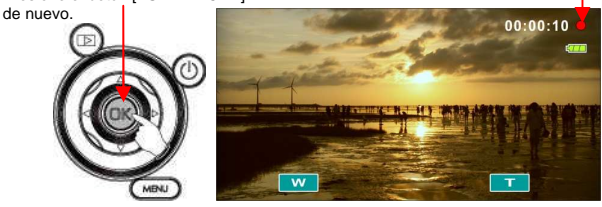

## **4.3 Hacer una fotografía**

- 1. Encienda la videocámara digital, presione el botón [Modo] o toque el icono de acceso directo de la pantalla para cambiar al modo [DSC].
- 2. Presione el botón [Disparador] para hacer fotografías.
- 3. La videocámara digital almacenará la imagen automáticamente. Modo DSC

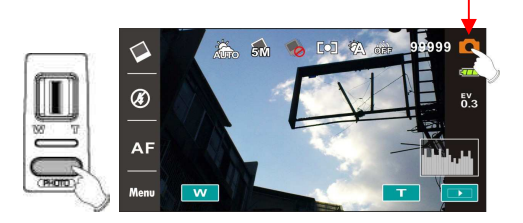

## **4.4 Modo Grabación de voz**

- 1. Encienda la videocámara digital, presione el botón [Modo] o toque el icono de acceso directo de la pantalla para cambiar al modo [Grabación de voz].
- 2. Presione el botón [Grabar] para iniciar o detener la grabación de voz.

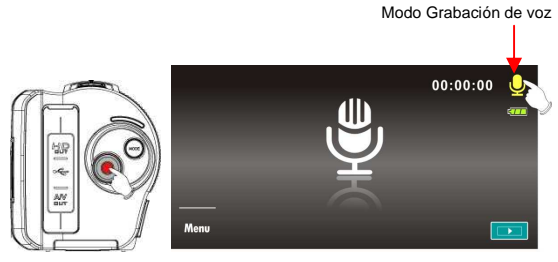

## **4.5 Reproducir un clip de película o de audio**

1. En el modo Grabar película o Grabar voz, presione el botón [Reproducir] para mostrar los archivos almacenados recientemente en la pantalla LCD.

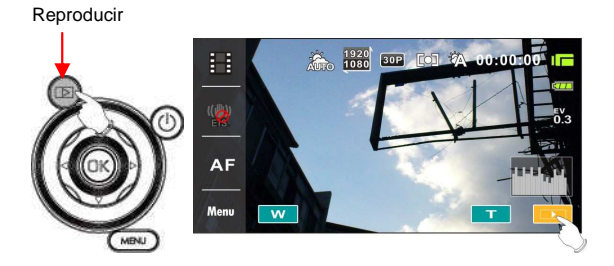

Indicador del modo de reproducción de clip de película

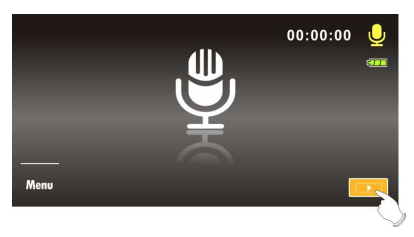

Indicador del modo de reproducción de grabación de voz

2. Presione el botón de [4 direcciones] hacia arriba, hacia abajo, hacia la izquierda o hacia la derecha para ver los archivos almacenados. Presione el botón [ESTABLECER] para reproducir o toque la pantalla para seleccionar la reproducción del archivo.

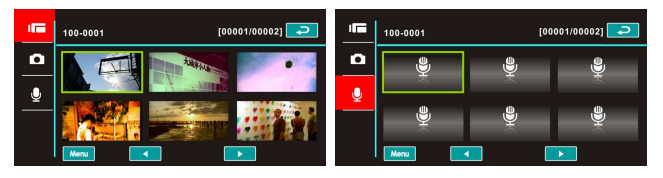

3. Para pausar la reproducción del archivo, presione el botón [Grabar] o toque el icono de la pantalla (**XXIII.** 

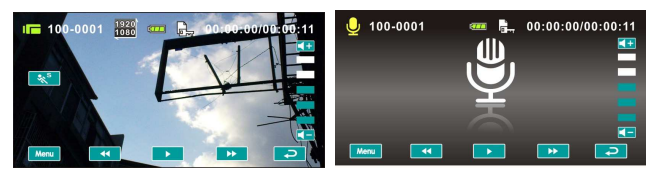

4. Presione nuevamente el botón [Reproducir] para regresar al modo Grabar película o Grabar voz.

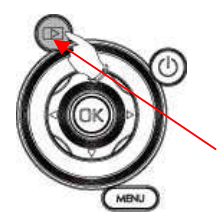

Presione nuevamente el botón [Reproducir] para regresar al modo Grabar película o Grabar voz.

5. También puede reproducir el clip de película a diferentes velocidades tocando (ACTIVAR/DESACTIVAR) el icono de la pantalla  $\begin{pmatrix} * & * \ * & * \end{pmatrix}$ .

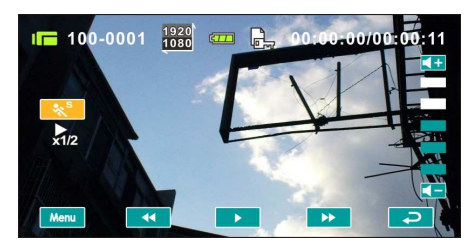

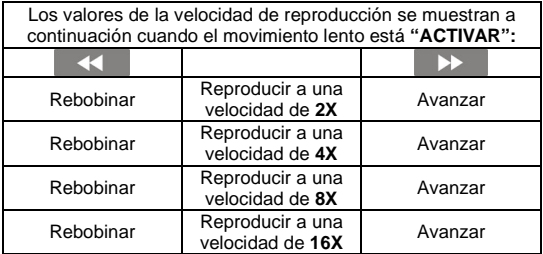

6. Capture la imagen a partir de la reproducción del clip de película.

Presione el botón [Disparador] mientras se reproduce el clip de película.

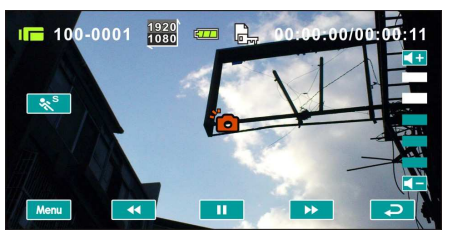

La videocámara digital almacenará las imágenes automáticamente.

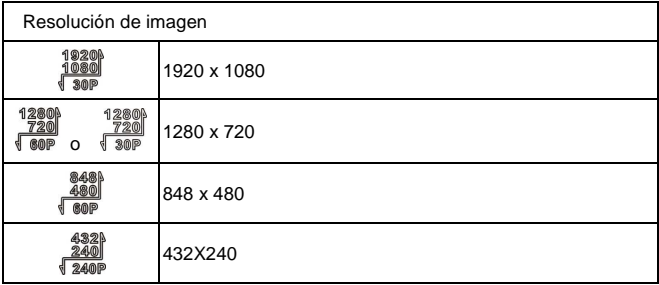

Nota:

El tamaño de la imagen depende de la resolución de la misma.

## **4.6 Hacer y reproducir fotografías**

#### **4.6.1 Hacer fotografías**

- 1. Encienda la alimentación y ajuste el botón [Modo] en [DSC] o toque el icono de acceso directo de la pantalla para realizar la configuración.
- 2. Presione el botón [Disparador] para capturar imágenes. Dichas imágenes se almacenarán automáticamente. Modo DSC

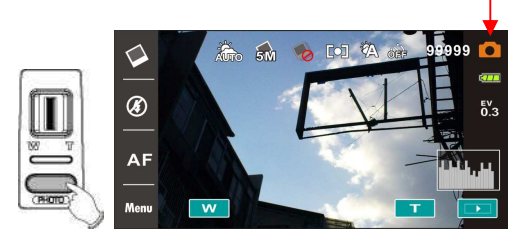

#### **4.6.2 Reproducir fotografías**

1. En el modo [DSC] presione el botón [Reproducir] para mostrar las imágenes en la pantalla LCD.

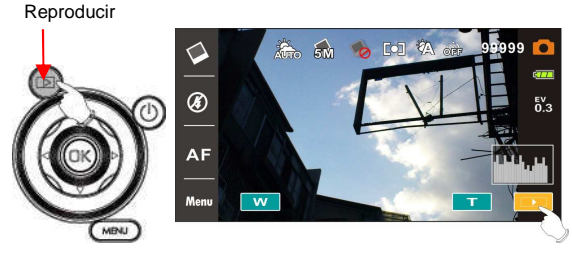

Indicador de reproducción de fotografías
2. Presione el botón de [4 direcciones] hacia arriba, hacia abajo, hacia la izquierda o hacia la derecha para ver los archivos almacenados. Presione el botón [ESTABLECER] o toque la pantalla para reproducir la imagen.

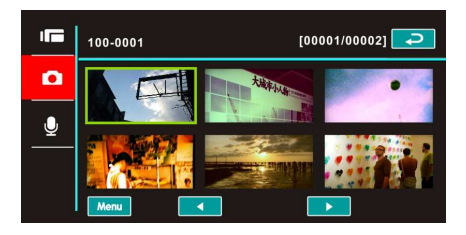

3. Toque la pantalla  $(\mathbf{I} \mathbf{I} \mathbf{I} \mathbf{I} \mathbf{I} \mathbf{I})$  para ampliar o reducir la imagen. A continuación, puede mover la imagen hacia arriba, hacia abajo, hacia la izquierda y hacia la derecha.

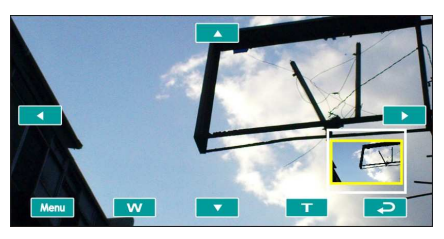

4. Presione el botón [Reproducir] de nuevo para volver al modo [DSC].

# **5 Información de la pantalla LCD**

# **5.1 Modo de reproducción DV**

Consulte la tabla siguiente.

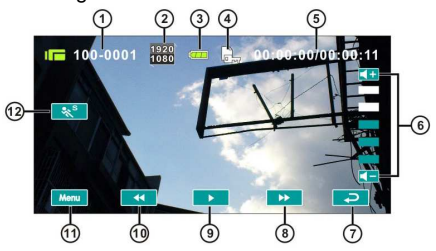

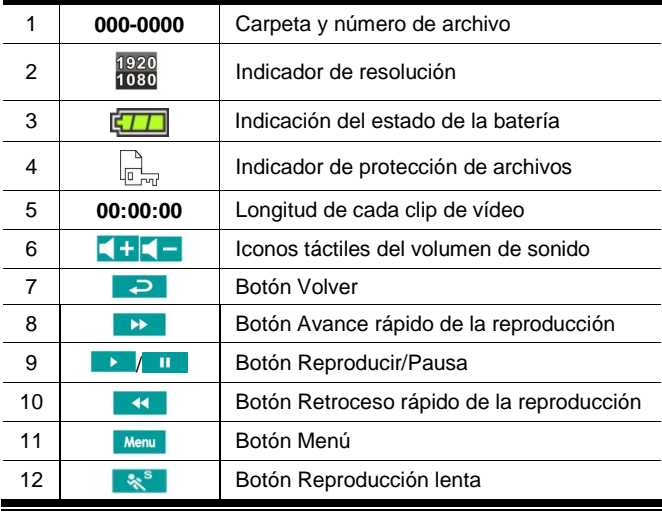

# **5.2 Modo de reproducción de grabación de voz**

Consulte la tabla siguiente.

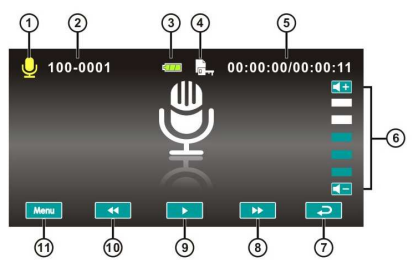

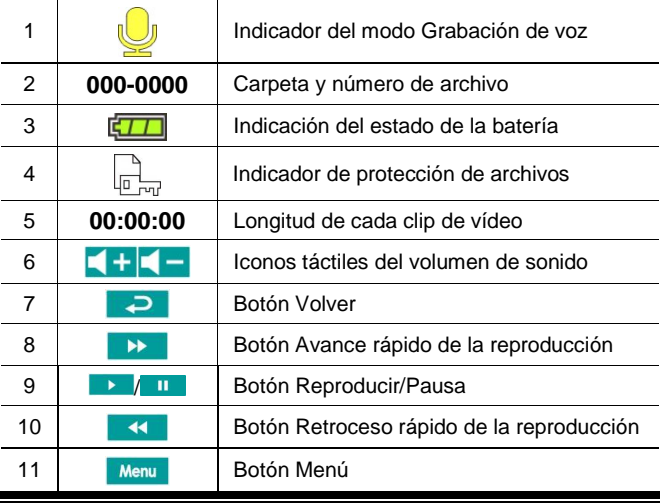

# **5.3 Modo de reproducción DSC**

Consulte la tabla siguiente.

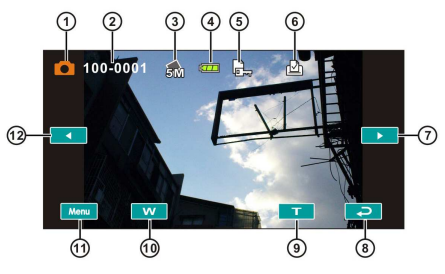

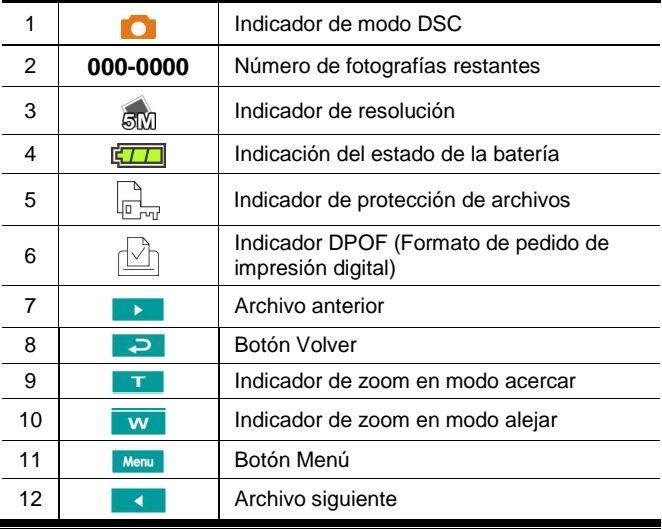

# **6 Opciones de menú**

Lea este capítulo para entender la configuración y operaciones avanzadas de esta videocámara digital.

# **6.1 Menús del modo Clip de película**

Presione el botón [MENÚ] para mostrar las opciones de menú de clip de película en el modo [DV].

# **6.1.1 Calidad**

- 1. Encienda la videocámara digital y asegúrese de que se encuentra en el modo [DV].
- 2. Presione el botón [MENÚ] y el botón de [4 direcciones] para seleccionar el elemento [Calidad]. Presione el botón [ESTABLECER] para mostrar el submenú o toque la pantalla para seleccionar el elemento.
- 3. Presione el botón de [4 direcciones] para seleccionar las opciones [Superfina], [Fino] o [Normal]. Presione el botón [ESTABLECER] o toque la pantalla para confirmar la configuración.

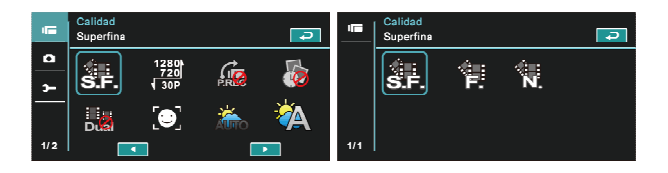

# **6.1.2 Resolución**

- 1. Encienda la videocámara digital y asegúrese de que se encuentra en el modo [DV].
- 2. Presione el botón [MENÚ] y el botón de [4 direcciones] para seleccionar el elemento [Resolución]. Presione el botón [ESTABLECER] o toque la pantalla para mostrar el submenú.
- 3. Utilice el botón de [4 direcciones] para realizar la selección y presione el botón [ESTABLECER] para confirmarla. También puede tocar la pantalla para seleccionar el elemento.

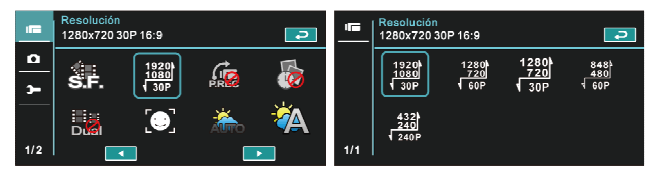

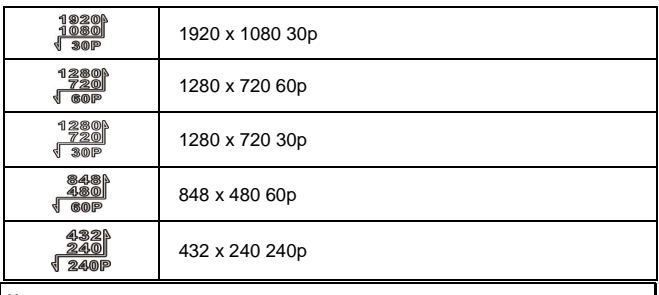

#### **Nota:**

La resolución será diferente en función de los distintos valores de la opción Tipo de TV. Consulte el capítulo 6.5.1 "Tipo de TV".

# **6.1.3 Función de grabación previa**

- 1. Encienda la videocámara digital y asegúrese de que se encuentra en el modo [DV].
- 2. Presione el botón [MENÚ] y el botón de [4 direcciones] para seleccionar el elemento [Función de grabación previa]. Presione el botón [ESTABLECER] o toque la pantalla para mostrar el submenú.
- 3. Utilice el botón de [4 direcciones] para elegir [Desactivado] o [Activado] y presione el botón [ESTABLECER] para confirmar la selección. También puede hacer clic en la pantalla para seleccionar la configuración.

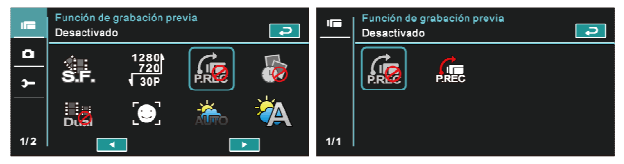

# **6.1.4 Lapso de tiempo**

- 1. Encienda la videocámara digital y asegúrese de que se encuentra en el modo [DV].
- 2. Presione el botón [MENÚ] y el botón de [4 direcciones] para elegir el elemento [lapso de tiempo]. Presione el botón [ESTABLECER] o toque la pantalla para mostrar el submenú.
- 3. Utilice el botón de [4 direcciones] para seleccionar [Desactivado], [1 minuto], [5 minutos] o [30 minutos]. Presione el botón [ESTABLECER] o toque la pantalla para confirmar la configuración.

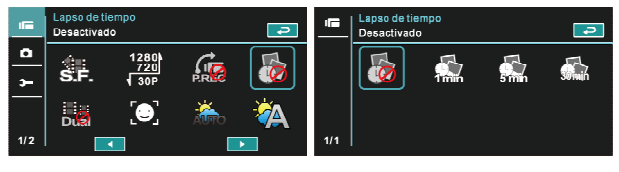

# **6.1.5 Señales de vídeo simultáneas**

- Encienda la videocámara digital y asegúrese de que se encuentra en el modo [DV].
- 2. Presione el botón [MENÚ] y el botón de [4 direcciones] para seleccionar el elemento [Señales de vídeo simultáneas]. Presione el botón [ESTABLECER] o toque la pantalla para mostrar el submenú.
- 3. Presione el botón de [4 direcciones] para seleccionar [Desactivado] o [Activado]. Presione el botón [ESTABLECER] o toque la pantalla para confirmar la configuración.

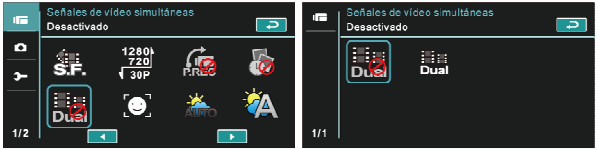

# **6.1.6 Detector de caras**

- 1. Encienda la videocámara digital y asegúrese de que se encuentra en el modo [DV].
- 2. Presione el botón [MENÚ] y el botón de [4 direcciones] para seleccionar el elemento [Detector de caras]. Presione el botón [ESTABLECER] o toque la pantalla para mostrar el submenú.
- 3. Presione el botón de [4 direcciones] para seleccionar [Desactivado] o [Activado]. Presione el botón [ESTABLECER] o haga clic en la pantalla para confirmar la configuración.

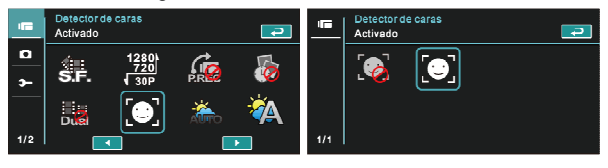

# **6.1.7 Modo Escena**

- 1. Encienda la videocámara digital y asegúrese de que se encuentra en el modo [DV].
- 2. Presione el botón [MENÚ] y el botón de [4 direcciones] para seleccionar el elemento [Modo Escena]. Presione el botón [ESTABLECER] para mostrar el submenú o toque la pantalla para seleccionar el elemento.
- 3. Presione el botón de [4 direcciones] para seleccionar entre las opciones disponibles: [Automático], [Noche], [Deportes], [Paisaje], [Retrato], [Puesta de sol], [Arena, nieve], [Flores], [Fuegos artificiales] o [Acuario]. Presione el botón [ESTABLECER] o toque la pantalla para confirmar la configuración.

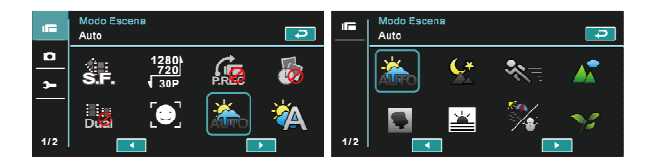

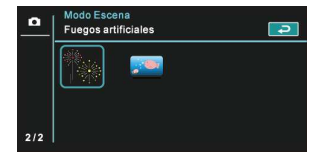

# **6.1.8 Balance de blancos**

- 1. Encienda la videocámara digital y asegúrese de que se encuentra en el modo [DV].
- 2. Presione el botón [MENÚ] y el botón de [4 direcciones] para seleccionar el elemento [Balance de blancos]. Presione el botón [ESTABLECER] para mostrar el submenú o toque el panel para seleccionar el elemento.
- 3. Presione el botón de [4 direcciones] para seleccionar entre las opciones disponibles: [Auto], [Incandescente], [Luz del día], [Nublado], [Fluorescente] o [Predef.]. Presione el botón [ESTABLECER] o toque el panel para confirmar la configuración.

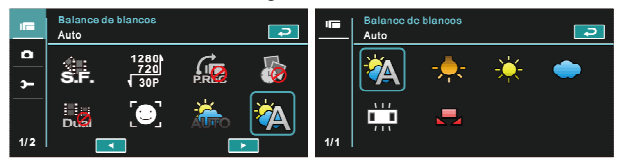

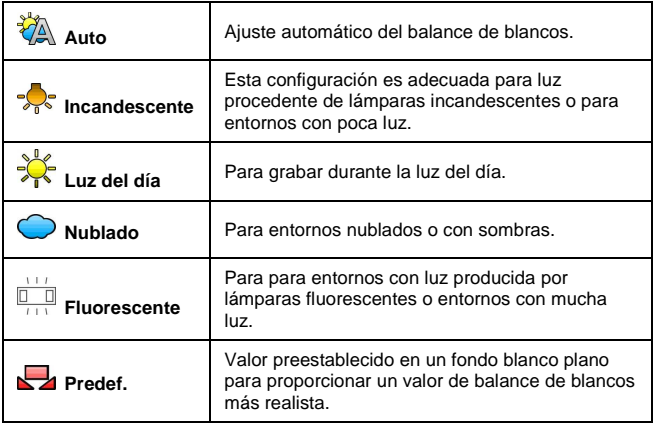

## **6.1.9 Efecto**

- 1. Encienda la videocámara digital y asegúrese de que se encuentra en el modo [DV].
- 2. Presione el botón [MENÚ] y el botón de [4 direcciones] para seleccionar el elemento [Efecto]. Presione el botón [ESTABLECER] para mostrar el submenú o toque la pantalla para seleccionar el elemento.
- 3. Presione el botón de [4 direcciones] para seleccionar entre las opciones dipsonibles: [Desactivado], [Arte], [Sepia], [Negativo], [B/N (Blanco/Negro)] o [Intenso]. Presione el botón [ESTABLECER] para confirmar la selección o toque la pantalla para seleccionar el elemento.

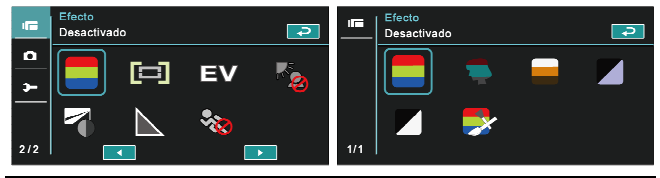

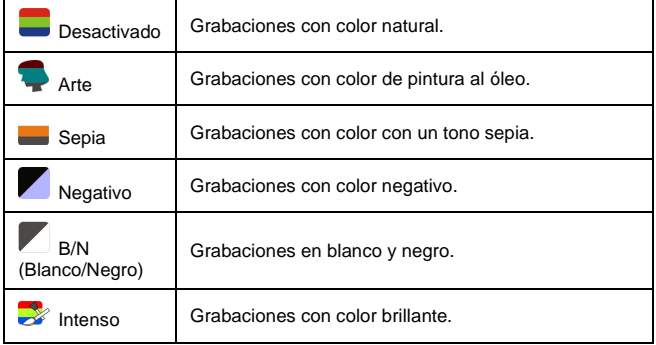

# **6.1.10 Medición**

- 1. Encienda la videocámara digital y asegúrese de que se encuentra en el modo [DV].
- 2. Presione el botón [MENÚ] y el botón de [4 direcciones] para seleccionar el elemento [Medición]. Presione el botón [ESTABLECER] o toque la pantalla para mostrar el submenú.
- 3. Presione el botón de [4 direcciones] para seleccionar entre las opciones disponibles: [Centro], [Promedio] o [Punto]. Presione el botón [ESTABLECER] o toque la pantalla para confirmar la configuración.

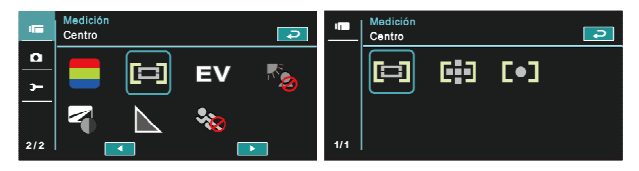

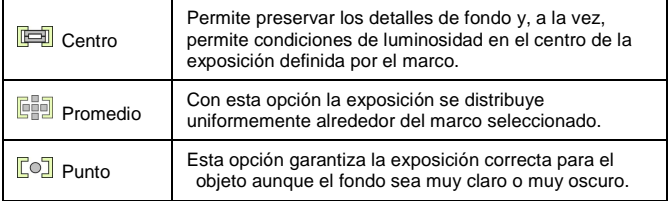

# **6.1.11 AE bias**

Utilice esta función para ajustar el valor de la compensación EV, que oscila entre -2,0 EV y +2,0 EV (en incrementos de 0,3 EV). Cuanto más alto sea el valor de EV, más brillante será la imagen.

- 1. Encienda la videocámara digital y asegúrese de que se encuentra en el modo [DV].
- 2. Presione el botón [MENÚ] y el botón de [4 direcciones] para seleccionar el elemento [AE bias]. Presione el botón [ESTABLECER] o toque la pantalla para mostrar el submenú.
- 3. Presione el botón de [4 direcciones] para aumentar o reducir el valor. Presione el botón [ESTABLECER] o toque la pantalla para confirmar la configuración.

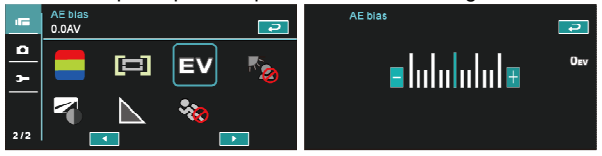

# **6.1.12 Luz de fondo**

- 1. Encienda la videocámara digital y asegúrese de que se encuentra en el modo [DV].
- 2. Presione el botón [MENÚ] y el botón de [4 direcciones] para seleccionar el elemento [Luz de fondo]. Presione el botón [ESTABLECER] o toque la pantalla para mostrar el submenú.
- 3. Presione el botón de [4 direcciones] para seleccionar [Desactivado] o [Activado]. Presione el botón [ESTABLECER] o toque la pantalla para confirmar la configuración.

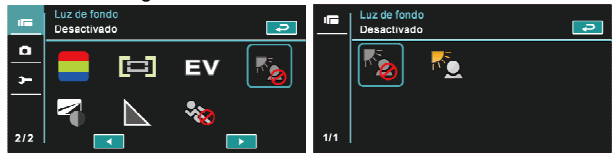

# **6.1.13 Contraste**

- 1. Encienda la videocámara digital y asegúrese de que se encuentra en el modo [DV].
- 2. Presione el botón [MENÚ] y el botón de [4 direcciones] para seleccionar el elemento [Contraste]. Presione el botón [ESTABLECER] o toque la pantalla para mostrar el submenú.
- 3. Presione el botón de [4 direcciones] para seleccionar entre las opciones disponibles: [Estándar], [Duro] o [Suave]. Presione el botón [MENÚ] o toque la pantalla para confirmar la configuración.

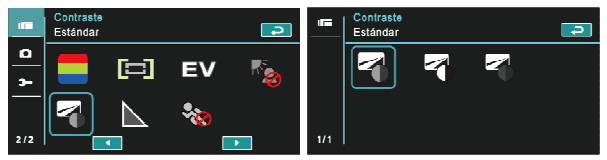

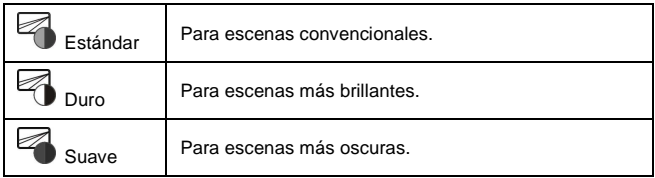

## **6.1.14 Nitidez**

- 1. Encienda la videocámara digital y asegúrese de que se encuentra en el modo [DV].
- 2. Presione el botón [MENÚ] y el botón de [4 direcciones] para seleccionar el elemento [Nitidez]. Presione el botón [ESTABLECER] o toque la pantalla para mostrar el submenú.
- 3. Presione el botón de [4 direcciones] para seleccionar entre las opciones disponibles: [Estándar], [Duro] o [Suave]. Presione el botón [ESTABLECER] o toque la pantalla para confirmar la configuración.

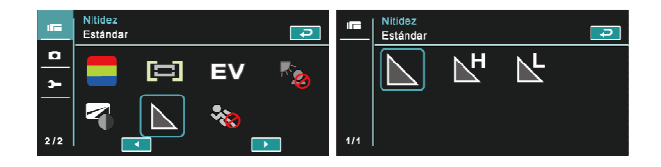

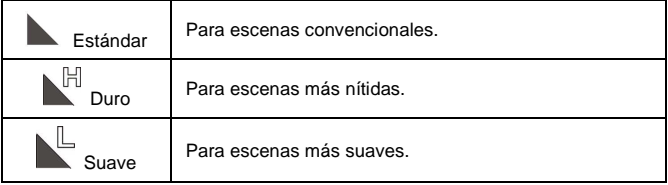

# **6.1.15 Detección de movimiento**

- 1. Encienda la videocámara digital y asegúrese de que se encuentra en el modo [DV].
- 2. Presione el botón [MENÚ] y el botón de [4 direcciones] para seleccionar el elemento [Detección de movimiento]. Presione el botón [ESTABLECER] o toque la pantalla para mostrar el submenú.
- 3. Presione el botón de [4 direcciones] para seleccionar [Activado] o [Desactivado]. Presione el botón [ESTABLECER] o toque la pantalla para confirmar la configuración.

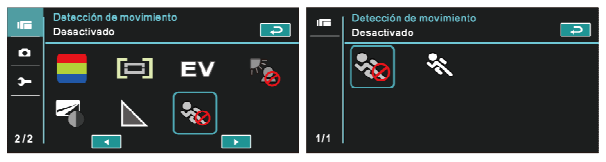

La siguiente imagen se mostrará cuando la función de detección de movimiento está activa.

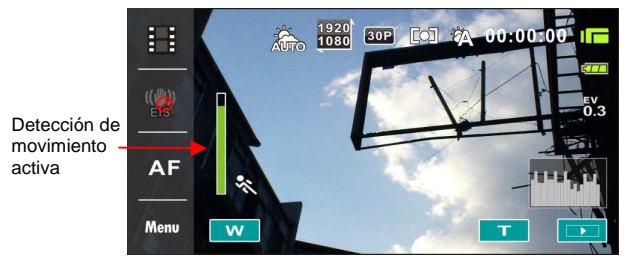

Si la barra de color verde aumenta hasta su valor máximo, la videocámara digital grabará clips de película automáticamente sin presionar el botón Grabar.

Iniciar grabación

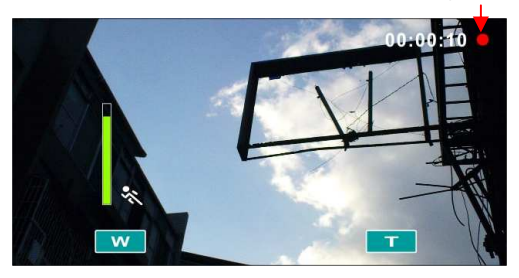

Si la barra de color verde desaparece, la videocámara digital terminará de grabar clips de película automáticamente sin presionar el botón Grabar.

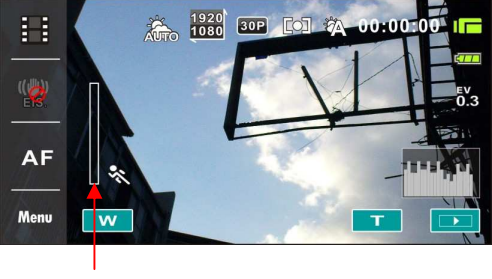

Finalizar grabación

# **6.2 Opciones de menú de reproducción de clip de película y de voz**

En el modo Reproducción de clips de película y Reproducción de voz, presione el botón [MENÚ] para mostrar el menú de las opciones de clip de película.

# **6.2.1 Protección de archivos**

- 1. Encienda la videocámara digital y asegúrese de que se encuentra en el modo Reproducción de clips de película o Reproducción de voz.
- 2. Presione el botón [MENÚ]. A continuación, presione el botón de [4 direcciones] o toque la pantalla para seleccionar el elemento [Protección de archivos]. Presione el botón [ESTABLECER] o toque la pantalla para mostrar el Submenú.

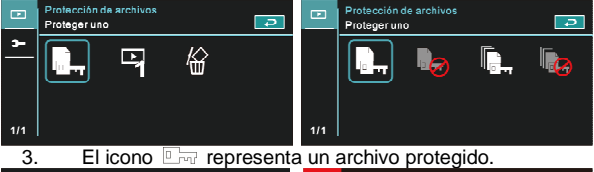

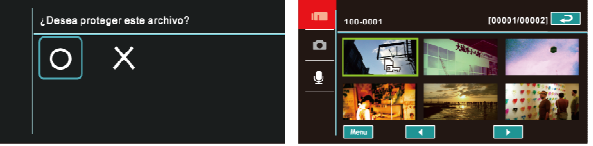

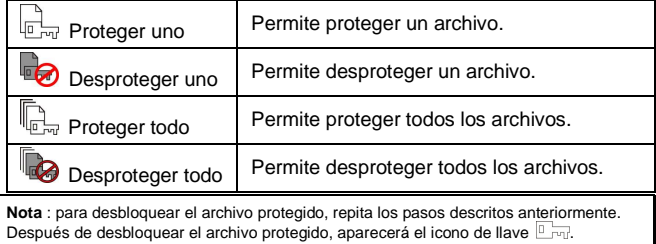

# **6.2.2 Opciones de reproducción**

- 1. Encienda la videocámara digital y asegúrese de que se encuentra en el modo Reproducción de clips de película o Reproducción de voz.
- 2. Presione el botón [MENÚ]. A continuación, presione el botón de [4 direcciones] o toque la pantalla para seleccionar el elemento [Opciones de reproducción]. Presione el botón [ESTABLECER] o toque la pantalla para mostrar el submenú.
- 3. Utilice el botón de [4 direcciones] para seleccionar entre las opciones disponibles: [Reproducir uno], [Reproducir todo], [Repetir uno] o [Repetir todo]. A continuación, presione el botón [ESTABLECER] o toque la pantalla para confirmar la selección. El clip de película se reproducirá automáticamente.

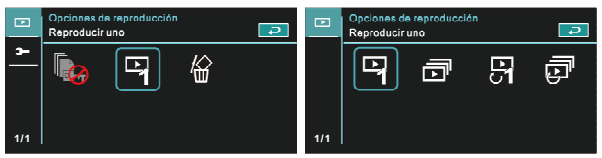

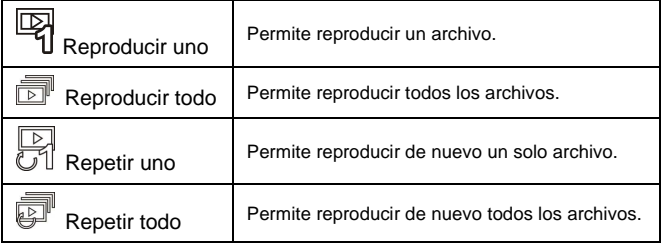

# **6.2.3 Eliminar**

- 1. Encienda la videocámara digital y asegúrese de que se encuentra en el modo Reproducción de clips de película o Reproducción de voz.
- 2. Elija el archivo que desea eliminar y presione el botón [MENÚ] o el botón de [4 direcciones] hacia abajo para seleccionar el elemento [Eliminar]; o bien, toque la pantalla para seleccionar dicho elemento.
- 3. Utilice el botón de [4 direcciones] para seleccionar entre las opciones disponibles: [Eliminar uno], [Eliminar todo] o [Borrar elementos seleccionados]. A continuación, presione el botón [ESTABLECER] o toque la pantalla para confirmar la selección.

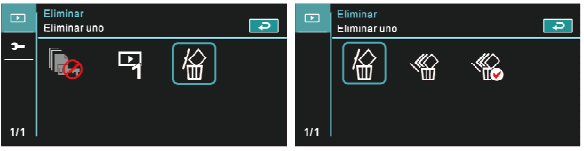

4. Presione el botón de [4 direcciones] o toque la pantalla para seleccionar [O] o [X] y presione el botón [ESTABLECER] para eliminar archivos.

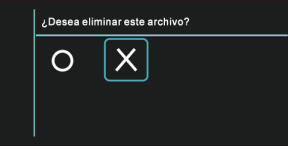

5. Puede elegir el elemento [Borrar elementos seleccionados] para eliminar ciertos archivos.

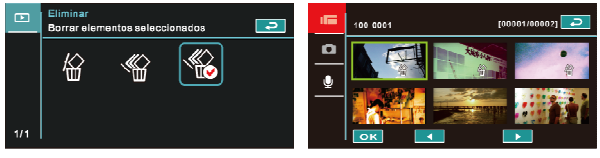

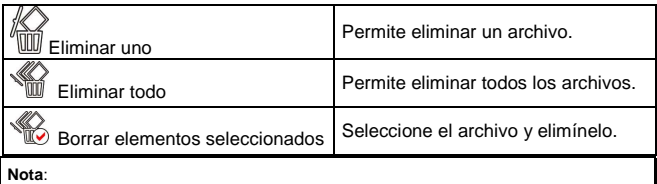

Una vez eliminados, los archivos no se pueden recuperar. Por tanto, asegúrese de que tiene un archivo de copia de seguridad antes de realizar la eliminación. Los archivos protegidos no se podrán eliminar. Debe desbloquear dichos archivos antes de eliminarlos.

# **6.3 Opciones de menú del modo Cámara**

En el modo [DSC], presione el botón [MENÚ] para mostrar el menú de opciones del modo Cámara.

# **6.3.1 Calidad**

- 1. Encienda la videcámara digital y asegúrese de que se encuentra en el modo [DSC].
- 2. Presione el botón [MENÚ] y el botón de [4 direcciones] para seleccionar el elemento [Calidad]. Presione el botón [ESTABLECER] o toque la pantalla para mostrar el submenú.
- 3. Presione el botón de [4 direcciones] para seleccionar las opciones [Superfina], [Fino] o [Normal]. Presione el botón [ESTABLECER] o toque la pantalla para confirmar la configuración.

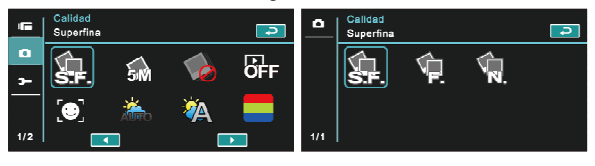

# **6.3.2 Tamaño de foto**

- 1. Encienda la videcámara digital y asegúrese de que se encuentra en el modo [DSC].
- 2. Presione el botón [MENÚ] y el botón de [4 direcciones] para seleccionar el elemento [Tamaño de foto]. Presione el botón [ESTABLECER] o toque la pantalla para mostrar el submenú.
- 3. Presione el botón de [4 direcciones] para seleccionar entre las opciones disponibles: [16M], [10M], [5M] o [3M]. Presione el botón [ESTABLECER] o toque la pantalla para confirmar la configuración.

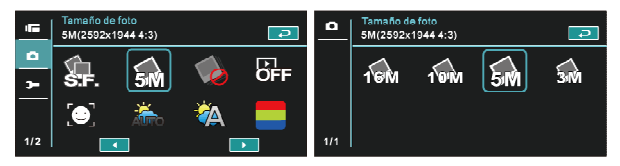

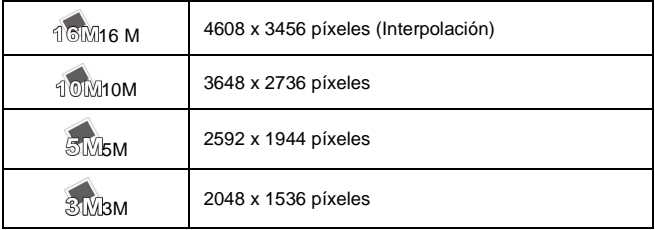

# **6.3.3 Modo Captura**

- 1. Encienda la videcámara digital y asegúrese de que se encuentra en el modo [DSC].
- 2. Presione el botón [MENÚ] y, a continuación, el botón de [4 direcciones] para seleccionar el elemento [Modo Captura]. Presione el botón [ESTABLECER] o toque la pantalla para mostrar el submenú.
- 3. Preisone el botón de [4 direcciones] para seleccionar entre las opciones disponibles: [Calidad de precisión], [Cont. de calidad de precisión], [Modo AEB], [Cont. rápida] o [Cont. muy rápida]. Presione el botón [ESTABLECER] o toque la pantalla para confirmar la configuración.

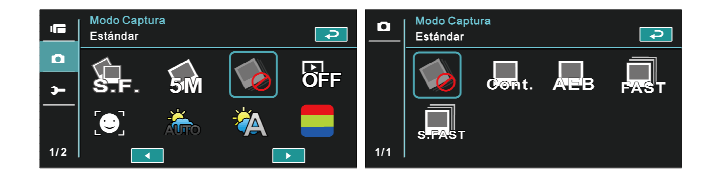

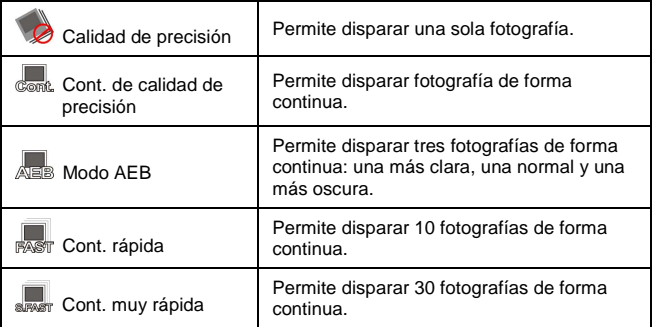

# **6.3.4 Retraso de vista rápida**

- 1. Encienda la videcámara digital y asegúrese de que se encuentra en el modo [DSC].
- 2. Presione el botón [MENÚ] y el botón de [4 direcciones] para seleccionar el elemento [Retraso de vista rápida]. Presione el botón [ESTABLECER] para mostrar el submenú o toque la pantalla para seleccionar el elemento.
- 3. Presione el botón de [4 direcciones] para seleccionar entre las opciones disponibles: [Desactivado], [1 segundo], [3 segundos] o [5 segundos]. Presione el botón [ESTABLECER] o toque la pantalla para confirmar la configuración.

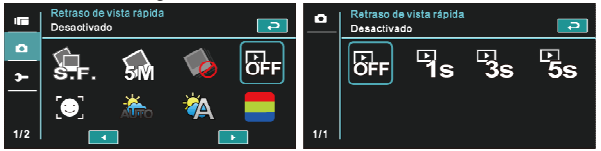

# **6.3.5 Detector de caras**

- 1. Encienda la videcámara digital y asegúrese de que se encuentra en el modo [DSC].
- 2. Presione el botón [MENÚ] y el botón de [4 direcciones] para seleccionar el elemento [Detector de caras]. Presione el botón [ESTABLECER] o toque la pantalla para mostrar el submenú.
- 3. Presione el botón de [4 direcciones] para seleccionar [Desactivado] o [Activado]. Presione el botón [ESTABLECER] o toque la pantalla para confirmar la configuración.

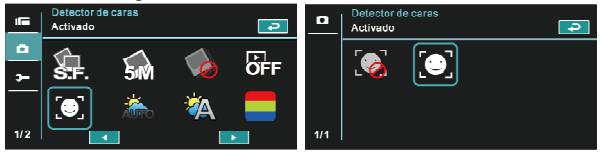

# **6.3.6 Modo Escena**

- 1. Encienda la videocámara digital y asegúrese de que se encuentra en el modo [DSC].
- 2. Presione el botón [MENÚ] y el botón de [4 direcciones] para seleccionar el elemento [Modo Escena]. Presione el botón [ESTABLECER] o toque la pantalla para mostrar el submenú.
- 3. Presione el botón de [4 direcciones] para seleccionar entre las opciones disponibles: [Automático], [Noche], [Deportes], [Paisaje], [Retrato], [Puesta de sol], [Arena, nieve], [Flores], [Fuegos artificiales] o [Acuario]. Presione el botón [ESTABLECER] o toque la pantalla para confirmar la configuración.

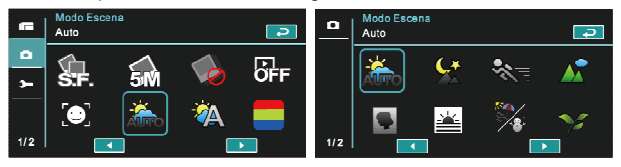

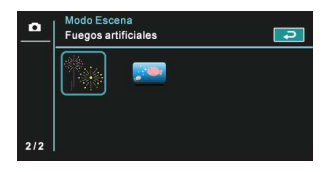

# **6.3.7 Balance de blancos**

- 1. Encienda la videcámara digital y asegúrese de que se encuentra en el modo [DSC].
- 2. Presione el botón [MENÚ] y el botón de [4 direcciones] para seleccionar el elemento [Balance de blancos]. Presione el botón [ESTABLECER] o toque la pantalla para mostrar el submenú.
- 3. Presione el botón de [4 direcciones] para seleccionar entre las opciones disponibles: [Auto], [Incandescente], [Luz del día], [Nublado], [Fluorescente] o [Predef.]. Presione el botón [ESTABLECER] o toque la pantalla para confirmar la configuración.

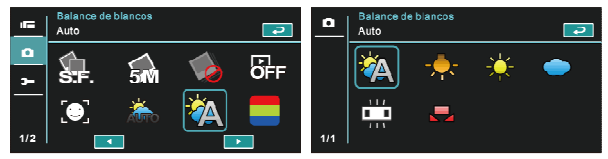

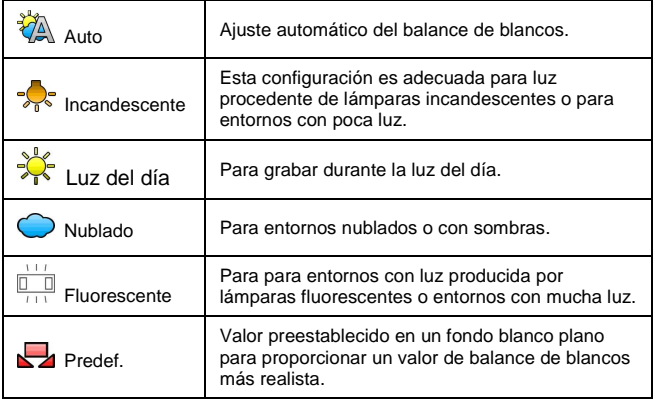

## **6.3.8 Efecto**

- 1. Encienda la videcámara digital y asegúrese de que se encuentra en el modo [DSC].
- 2. Presione el botón [MENÚ] y el botón de [4 direcciones] para seleccionar el elemento [Efecto]. Presione el botón [ESTABLECER] o haga clic en la pantalla para mostrar el submenú.
- 3. Presione el botón de [4 direcciones] para seleccionar entre las opciones dipsonibles: [Desactivado], [Arte], [Sepia], [Negativo], [B/N (Blanco/Negro)] o [Intenso]. Presione el botón [ESTABLECER] para confirmar la selección o toque la pantalla para seleccionar el elemento.

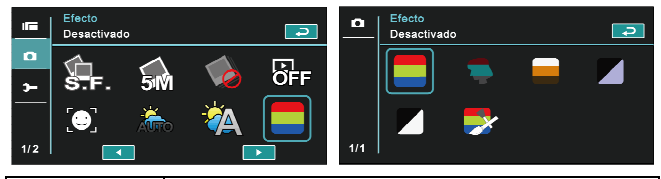

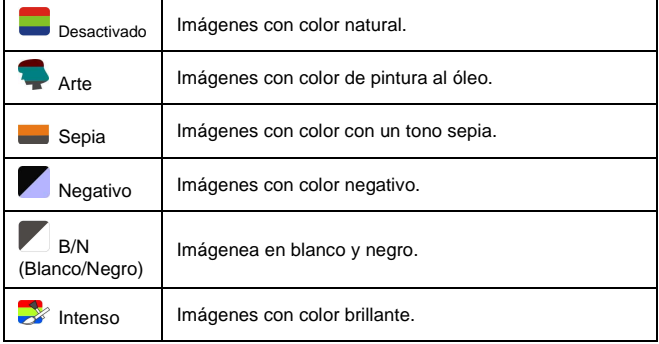

# **6.3.9 Medición**

- 1. Encienda la videocámara digital y asegúrese de que se encuentra en el modo [DSC].
- 2. Presione el botón [MENÚ] y el botón de [4 direcciones] para seleccionar el elemento [Medición]. Presione el botón [ESTABLECER] o toque la pantalla para mostrar el submenú.
- 3. Utilice el botón de [4 direcciones] para seleccionar entre las opciones disponibles: [Centro], [Promedio] o [Punto]. Presione el botón [ESTABLECER] o toque la pantalla para confirmar la configuración.

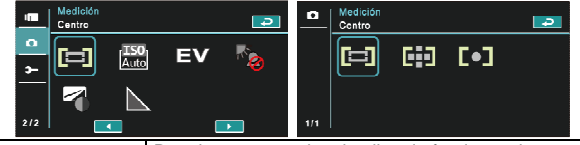

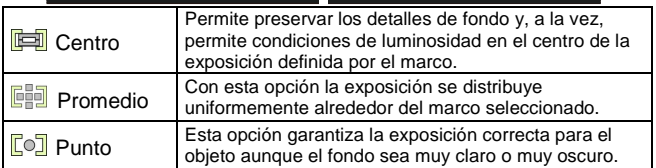

# **6.3.10 AE ISO**

- 1. Encienda la videcámara digital y asegúrese de que se encuentra en el modo [DSC].
- 2. Presione el botón [MENÚ] y el botón de [4 direcciones] para seleccionar el elemento [AE ISO]. Presione el botón [ESTABLECER] o toque lel panel para mostrar el submenú.
- 3. Presione el botón de [4 direcciones] para seleccionar entre las opciones disponibles: [Auto], [100], [200], [400], [800], [1600], [3200] o [6400]. Presione el botón [ESTABLECER] o toque el panel para confirmar la configuración.

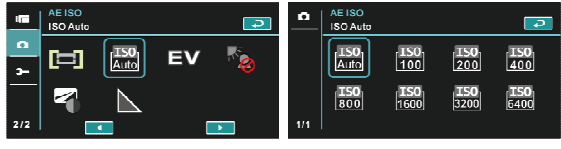

# **6.3.11 AE bias**

Utilice esta función para ajustar el valor de la compensación EV, que oscila entre -2,0 EV  $y + 2$ ,0 EV (en incrementos de 0,3 EV). Cuanto más alto sea el valor de EV, más brillante será la imagen.

- 1. Encienda la videcámara digital y asegúrese de que se encuentra en el modo [DSC].
- 2. Presione el botón [MENÚ] y, a continuación, presione el botón de [4 direcciones] para seleccionar el elemento [AE bias]. Presione el botón [ESTABLECER] o toque la pantalla para mostrar el submenú.
- 3. Presione el botón de [4 direcciones] para aumentar o reducir el valor. Presione el botón [ESTABLECER] o toque la pantalla para confirmar la configuración.

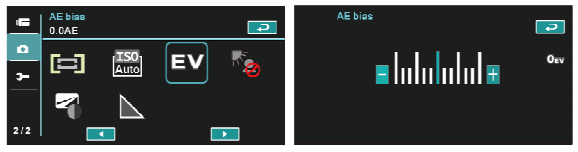

#### **6.3.12 Luz de fondo**

- 1. Encienda la videcámara digital y asegúrese de que se encuentra en el modo [DSC].
- 2. Presione el botón [MENÚ] y el botón de [4 direcciones] para seleccionar el elemento [Luz de fondo]. Presione el botón [ESTABLECER] o toque la pantalla para mostrar el submenú.
- 3. Presione el botón de [4 direcciones] para seleccionar [Desactivado] o [Activado]. Presione el botón [ESTABLECER] o toque la pantalla para confirmar la configuración.

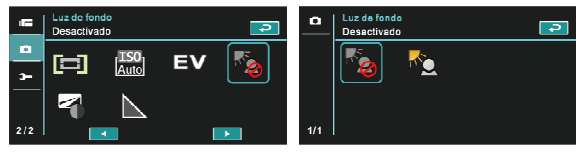

# **6.3.13 Contraste**

- 1. Encienda la videcámara digital y asegúrese de que se encuentra en el modo [DSC].
- 2. Presione el botón [MENÚ] y el botón de [4 direcciones] para seleccionar el elemento [Contraste]. Presione el botón [ESTABLECER] o toque la pantalla para mostrar el submenú.
- 3. Presione el botón de [4 direcciones] para seleccionar entre las opciones disponibles: [Estándar], [Duro] o [Suave]. Presione el botón [ESTABLECER] o toque la pantalla para confirmar la configuración.

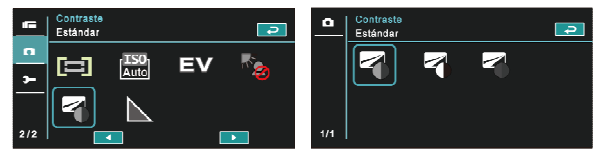

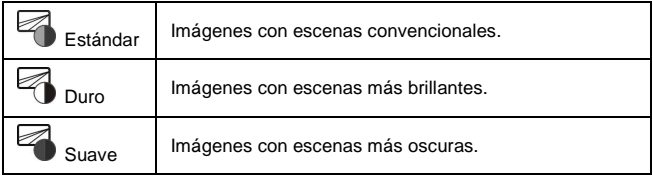

#### **6.3.14 Nitidez**

- 1. Encienda la videcámara digital y asegúrese de que se encuentra en el modo [DSC].
- 2. Presione el botón [MENÚ] y el botón de [4 direcciones] para seleccionar el elemento [Nitidez]. Presione el botón [ESTABLECER] o toque la pantalla para mostrar el submenú.
- 3. Presione el botón de [4 direcciones] para seleccionar entre las opciones disponibles: [Estándar], [Duro] o [Suave]. Presione el botón [ESTABLECER] o toque la pantalla para confirmar la configuración.

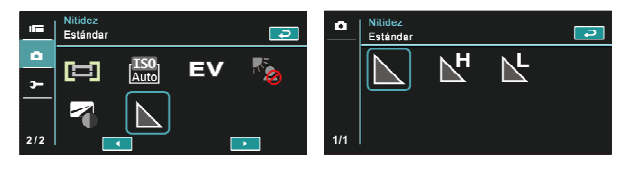

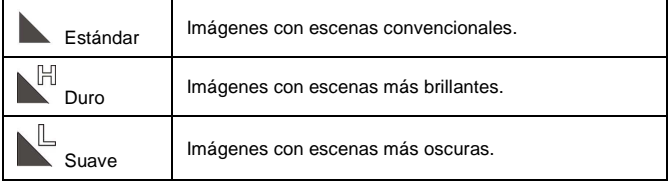

# **6.4 Opciones de menú de reproducción de fotografías**

#### **6.4.1 Protección de archivos**

- 1. Encienda la videocámara digital y asegúrese de que se encuentra en el modo [Reproducir].
- 2. Presione el botón [MENÚ] y el botón de [4 direcciones] para seleccionar el elemento [Protección de archivos]. A continuación, presione el botón [ESTABLECER] o toque la pantalla para mostrar el submenú.

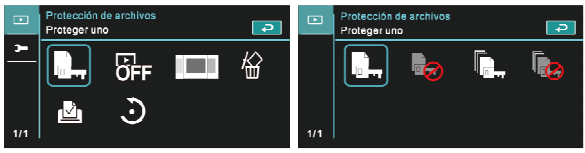

3. Aparecerá el icono de llave <sub>par</sub> para indicar que el archivo está protegido.

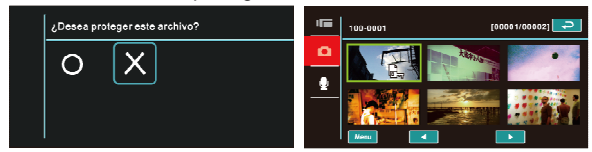

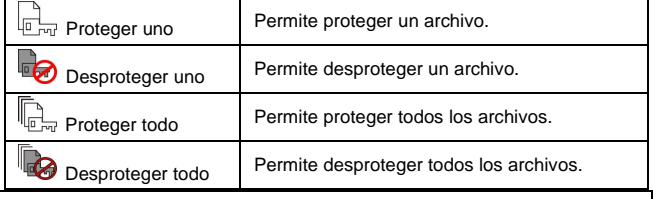

#### **Nota**:

Repita los pasos mencionados anteriormente para desbloquear el archivo. Cuando el archivo este desbloqueado, el icono de llave  $\Box$  desaparecerá.

# **6.4.2 Configuración de presentación**

- 1. Encienda la videocámara digital y asegúrese de que se encuentra en el modo [DSC].
- 2. Presione el botón de [4 direcciones] para seleccionar el elemento [Configuración de presentación] y entrar en el submenú. También puede tocar la pantalla para seleccionar dicho elemento.
- 3. Utilice el botón de [4 direcciones] o toque la pantalla para elegir entre las opciones disponibles: [Desactivado], [1 segundo] o [3 segundos]. Las imágenes se reproducirán automáticamente.

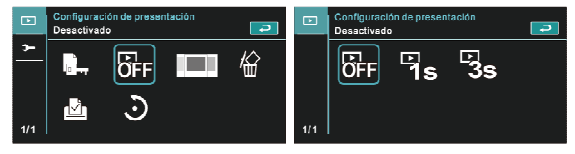

#### **6.4.3 Efecto de presentación**

- 1. Encienda la videocámara digital y asegúrese de que se encuentra en el modo [Reproducir].
- 2. Presione el botón [MENÚ] y el botón de [4 direcciones] para seleccionar el elemento [Efecto de presentación]. A continuación, presione el botón [ESTABLECER] o toque la pantalla para mostrar el submenú.
- 3. Utilice el botón de [4 direcciones] para seleccionar [Modo atenuado] o [Modo vuelo] y, a continuación, presione el botón [ESTABLECER] o toque la pantalla para mostrar el submenú.

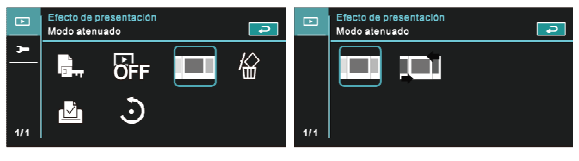

# **6.4.4 Eliminar**

- 1. Encienda la videocámara digital y asegúrese de que se encuentra en el modo [Reproducir].
- 2. Elija el archivo que desea eliminar y presione el botón [MENÚ] o el botón de [4 direcciones] hacia abajo para seleccionar el elemento [Eliminar]; a continuación, presione el botón [ESTABLECER] para mostrar el submenú.
- 3. Utilice el botón de [4 direcciones] para seleccionar entre las opciones disponibles: [Eliminar uno], [Eliminar todo] o [Borrar elementos seleccionados]. Presione el botón [ESTABLECER] o toque la pantalla para confirmar la configuración.

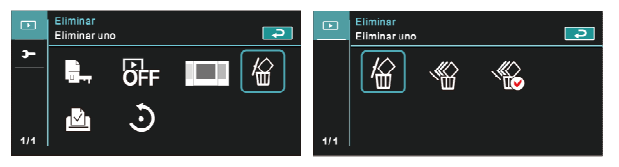

4. Presione el botón de [4 direcciones] o toque la pantalla para seleccionar [O] o [X] y presione el botón [ESTABLECER] para eliminar archivos.

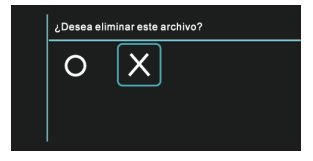

Puede elegir el elemento [Borrar elementos seleccionados] para eliminar ciertos archivos.

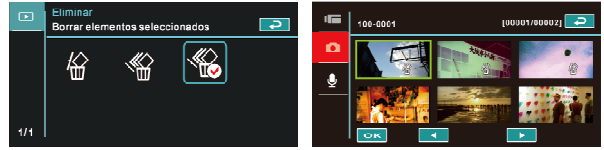

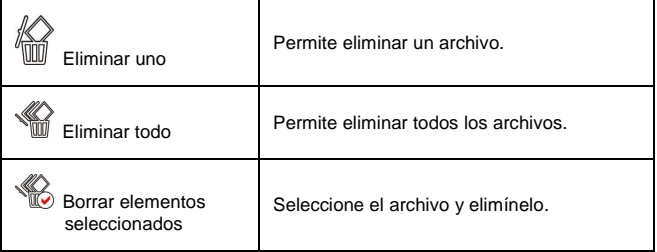

#### **Nota**:

Una vez eliminados, los archivos no se pueden recuperar. Por tanto, asegúrese de que tiene un archivo de copia de seguridad antes de realizar la eliminación. Los archivos protegidos no se podrán eliminar. Debe desbloquear dichos archivos antes de eliminarlos.

# **6.4.5 DPOF**

Utilice DPOF (Digital Print Order Format, es decir, Formato de orden de impresión digital) para marcar la información de impresión almacenada en la tarieta de memoria.

- 1. Encienda la videocámara digital y asegúrese de que se encuentra en el modo [Reproducir]. Presione el botón [Reproducir] y, a continuación, presione el botón [MENÚ] para mostrar las opciones de menú de la reproducción de imágenes. También puede tocar el panel para seleccionar el elemento.
- 2. Presione el botón de [4 direcciones] para seleccionar el elemento [DPOF] y presione el botón [ESTABLECER] o toque la pantalla para confirmar la selección.
- 3. Utilice el botón de [4 direcciones] para realizar la selección y presione el botón [ESTABLECER] para confirmarla. También puede tocar la pantalla para seleccionar el elemento. Aparecerá el  $i$ cono DPOF  $\mathbb{D}$  para indicar que el archivo se puede imprimir.

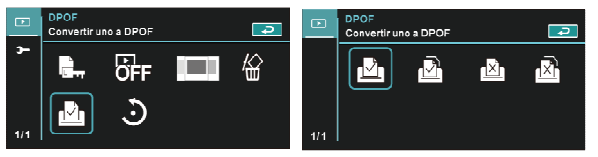

#### **Notas**:

1. Se requiere una tarjeta de memoria para utilizar la función DPOF.

2. Todos los vídeos o las imágenes se podrán imprimir después de configurar la función DPOF.
#### **6.4.6 Girar**

- 1. Encienda la videocámara digital y asegúrese de que se encuentra en el modo [Reproducir].
- 2. Presione el botón de [4 direcciones] para seleccionar el elemento [Girar] y entrar en el submenú. También puede tocar la pantalla para seleccionar dicho elemento.
- 3. Utilice el botón de [4 direcciones] para seleccionar [90º a la izquierda] o [90º a la derecha] y presione el botón [ESTABLECER] para confirmar la selección. También puede tocar la pantalla para seleccionar el elemento. La imagen girará hacia la izquierda o hacia la derecha 90 grados.

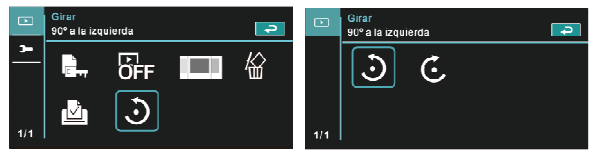

### **6.5 Menú de configuración**

El menú de configuración se puede aplicar en todos los tipos de configuración de la videocámara digital.

#### **6.5.1 Tipo de TV**

- 1. Encienda la videocámara digital y cambie al modo [Configuración].
- 2. Presione el botón de [4 direcciones] para seleccionar el elemento [Tipo de TV]. Presione el botón [ESTABLECER] o toque el panel para mostrar el submenú.
- 3. Utilice el botón de [4 direcciones] para elegir [NTSC] o [PAL] y, a continuación, presione el botón [ESTABLECER] o toque la pantalla para confirmar la selección.

#### **NTSC**

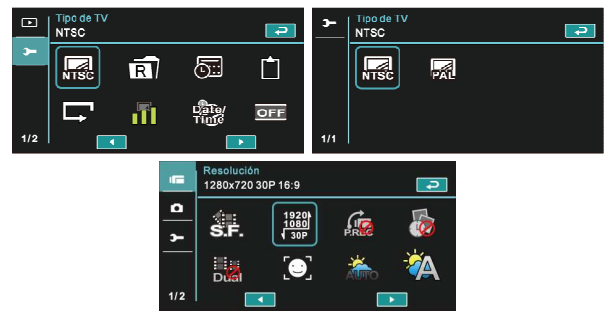

**PAL** 

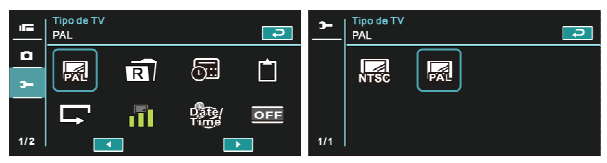

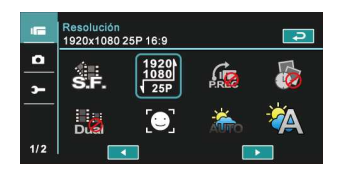

#### **Nota**:

La resolución de vídeo será diferente en función de los distintos valores de la opción Tipo de TV.

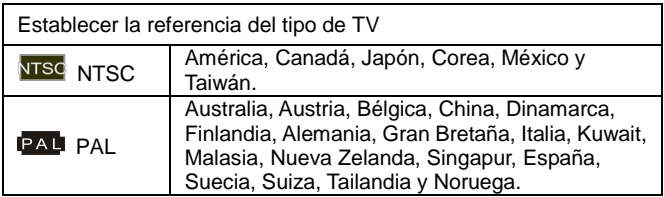

#### **6.5.2 Número de archivo (valor predeterminado: Serie)**

En esta función puede establecer el número de archivo.

- 1. Encienda la videocámara digital y cambie al modo [Configuración].
- 2. Presione el botón de [4 direcciones] para seleccionar el elemento [Número de archivo]. Presione el botón [ESTABLECER] o toque la pantalla para mostrar el submenú.
- 3. Presione el botón de [4 direcciones] para elegir [Restaurar] o [Serie] y, a continuación, presione el botón [ESTABLECER] o toque el panel para confirmar la selección.

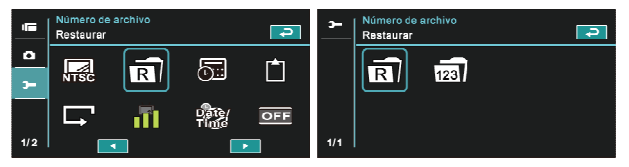

#### **Notas**:

1. El número de archivo empezará en 0001 cuando esté establecida la opción [Restaurar]. 2. Cuando esté establecida la opción [Serie], los archivos almacenados se numerarán en serie.

#### **6.5.3 Fecha/Hora**

Consulte el capítulo 2.7.1 "Establecer la fecha y la hora".

#### **6.5.4 Formato**

Utilice esta función para dar formato a la tarjeta de memoria o a la memoria integrada.

- 1. Encienda la videocámara digital y cambie al modo [Configuración].
- 2. Utilice el botón de [4 direcciones] para seleccionar el elemento [Formato]. Presione el botón [ESTABLECER] o toque la pantalla para mostrar el submenú.
- 3. Presione el botón de [4 direcciones] para seleccionar [O] o [X] para confirmar la selección. También puede tocar la pantalla para seleccionar el elemento.

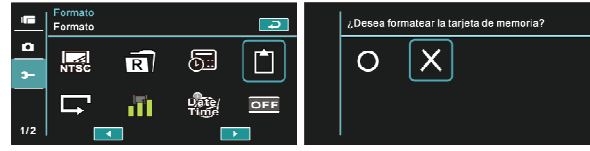

#### **6.5.5 Configuración predeterminada**

Utilice esta función para restablecer los valores predeterminados para todas las configuraciones.

- 1. Encienda la videocámara digital y cambie al modo [Configuración].
- 2. Presione el botón de [4 direcciones] para seleccionar el elemento [Configuración predeterminada]. A continuación, presione el botón [ESTABLECER] o toque la pantalla para mostrar el submenú.
- 3. Presione el botón de [4 direcciones] o toque la pantalla para seleccionar [O] o [X] y presione el botón [ESTABLECER] o toque la pantalla para confirmar la selección.

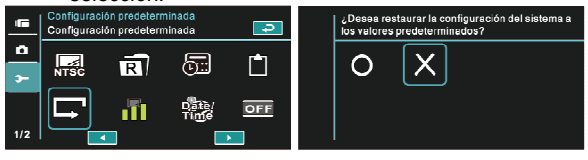

#### **6.5.6 Brillo de pantalla LCD**

Esta función permite ajustar el brillo de la pantalla LCD.

- Encienda la videocámara digital y cambie al modo [Configuración].
- 2. Utilice el botón de [4 direcciones] para seleccionar el elemento [Brillo de pantalla LCD] y presione el botón [ESTABLECER] o haga clic en la pantalla para confirmar la selección.
- 3. Utilice el botón de [4 direcciones] para seleccionar entre las opciones disponibles: [Bajo], [Medio] o [Alto]. A continuación, presione el botón [ESTABLECER] o toque la pantalla para confirmar la selección.<br>Brillo de partalla LCD

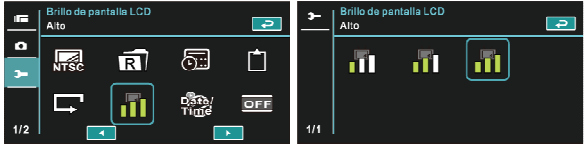

#### **6.5.7 Sello de fecha y hora**

Esta función permite poner el sello de la fecha y la hora en las fotografías.

- 1. Encienda la videocámara digital y cambie al modo [Configuración].
- 2. Utilice el botón de [4 direcciones] para seleccionar [Sello de fecha y hora] y presione el botón [ESTABLECER] para mostrar el submenú. También puede tocar la pantalla para seleccionar el elemento.
- 3. Utilice el botón de [4 direcciones] para seleccionar entre las opciones disponibles: [Desactivado], [Fecha] o [Fecha/Hora]. A continuación, presione el botón [ESTABLECER] o toque la pantalla para confirmar la selección.

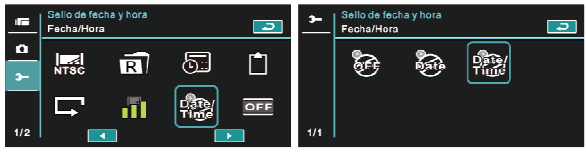

#### **6.5.8 Configuración de apagado**

Esta función permite apagar la videocámara digital para ahorrar energía si deja de utilizarse durante varios minutos.

- 1. Encienda la videocámara digital y cambie al modo [Configuración].
- 2. Presione el botón de [4 direcciones] para seleccionar el elemento [Configuración de apagado]. A continuación, presione el botón [ESTABLECER] o toque la pantalla para mostrar el submenú.
- 3. Utilice el botón de [4 direcciones] para seleccionar entre las opciones disponibles: [Desactivado], [3 minutos] o [5 minutos]. Presione el botón [ESTABLECER] o toque la pantalla para confirmar la configuración.

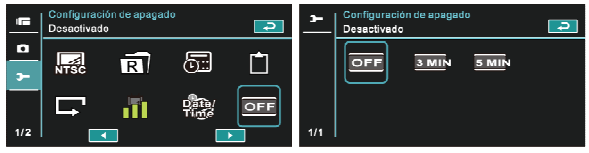

#### **6.5.9 Idioma**

Consulte el capítulo 2.7.2 "Establecer el idioma".

1. Encienda la videocámara digital y cambie al modo [Configuración]. Presione el botón de [4 direcciones] hacia la izquierda o hacia la derecha para seleccionar el elemento [Idioma] y presione el botón [ESTABLECER] o haga clic en la pantalla para confirmar la selección.

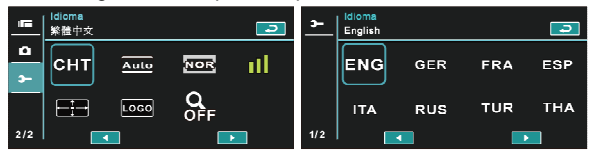

2. Presione el botón de [4 direcciones] o toque la pantalla para seleccionar uno de los idiomas siguientes: Inglés, Alemán, Francés, Español, Italiano, Japonés, Portugués, Chino tradicional, Chino simplificado, Turco, Ruso, Tailandés, Árabe y Coreano.

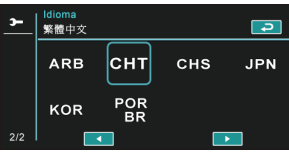

#### **6.5.10 Parpadeo**

Utilice esta opción para ajustar el sistema de frecuencias correspondiente a su área local.

- 1. Encienda la videocámara digital y cambie al modo [Configuración].
- 2. Presione el botón de [4 direcciones] para seleccionar el elemento [Parpadeo]. A continuación, presione el botón [ESTABLECER] o toque la pantalla para mostrar el submenú.
- 3. Presione el botón de [4 direcciones] o toque la pantalla para seleccionar una de las opciones disponibles: [Auto], [60 Hz] o [50 Hz]. Presione el botón [ESTABLECER] o toque la pantalla para confirmar la configuración.

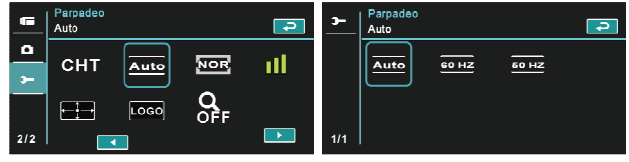

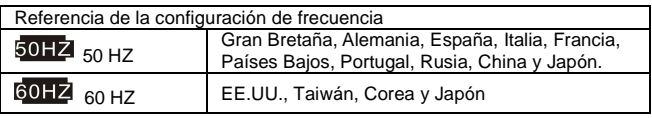

#### **6.5.11 Información**

Esta función permite mostrar información en la pantalla LCD para ayudarle a capturar mejores fotografías y grabar mejores películas.

- 1. Encienda la videocámara digital y cambie al modo [Configuración].
- 2. Presione el botón de [4 direcciones] para seleccionar el elemento [Información]. A continuación, presione el botón [ESTABLECER] o toque la pantalla para mostrar el submenú.
- 3. Utilice el botón de [4 direcciones] para seleccionar entre las opciones disponibles: [Normal], [Histograma] o [Desactivado]. Presione el botón [ESTABLECER] o toque la pantalla para confirmar la configuración.

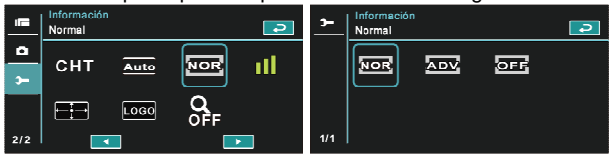

#### **6.5.12 Sonido**

Utilice esta función para ajustar el volumen de sonido.

- 1. Encienda la videocámara digital y cambie al modo [Configuración].
- 2. Presione el botón de [4 direcciones] para seleccionar el elemento [Sonido]. Presione el botón [ESTABLECER] o toque la pantalla para mostrar el submenú.
- 3. Presione el botón de [4 direcciones] para seleccionar entre las opciones disponibles: [Alto], [Medio], [Bajo] o [Desactivado]. A continuación, presione el botón [ESTABLECER] o toque la pantalla para confirmar la selección.

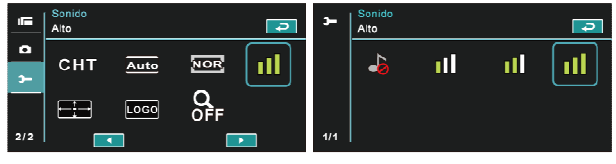

#### **6.5.13 Corrección de LCD**

Esta función permite corregir la precisión de la pantalla táctil LCD.

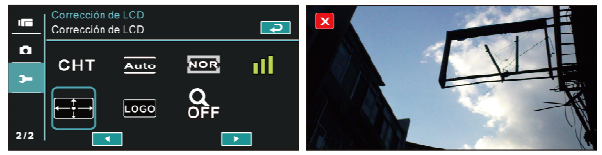

#### **6.5.14 Logotipo de inicio**

Utilice esta función para configurar la imagen mostrada en la pantalla cuando se enciende la videocámara digital.

- 1. Encienda la videocámara digital y cambie al modo [Configuración].
- 2. Presione el botón de [4 direcciones] y elija el elemento [Logotipo de inicio]. A continuación, presione el botón [ESTABLECER] o toque la pantalla para mostrar el submenú.
- 3. Presione el botón de [4 direcciones] para seleccionar [Configuración predeterminada] o [Configuración de usuario]. Presione el botón [ESTABLECER] o toque el panel para elegir el elemento.

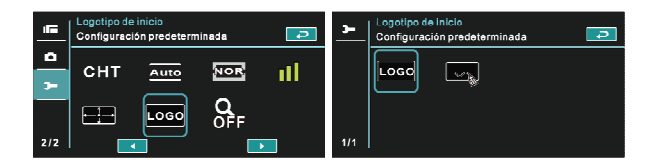

#### **6.5.15 Zoom digital**

- 1. Encienda la videocámara digital y asegúrese de que se encuentra en el modo [DV].
- 2. Presione el botón [MENÚ] y el botón de [4 direcciones] para seleccionar el elemento [Zoom digital]. Presione el botón [ESTABLECER] o toque la pantalla para mostrar el submenú.
- 3. Presione el botón de [4 direcciones] para seleccionar entre las opciones disponibles: [Desactivado], [X10] o [Máximo]. Presione el botón [ESTABLECER] o toque la pantalla para confirmar la configuración.

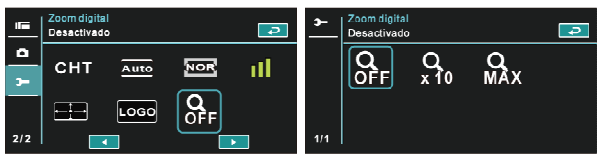

### **7 Conexión con un equipo y un televisor**

#### **7.1 Conectar el equipo**

Tal y como se muestra continuación, utilice el cable USB proporcionado y conecte la videocámara digital a su PC para trasmitir archivos.

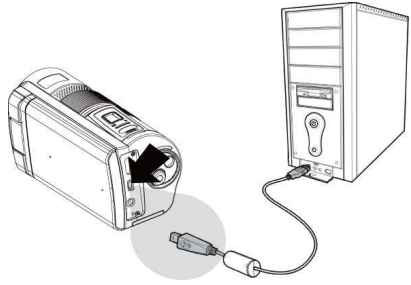

### **7.2 Conectar un televisor estándar**

Tal y como se muestra a continuación, utilice el cable de vídeo proporcionado y conecte la videocámara digital al televisor estándar.

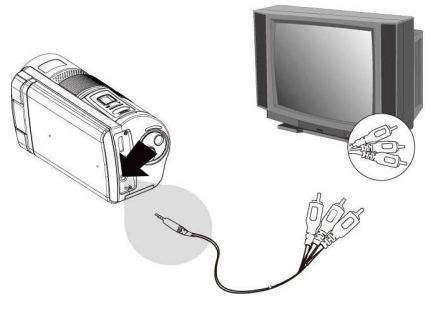

#### **7.3 Conectar un televisor de alta definición (HD)**

Tal y como se muestra a continuación, utilice el cable HDMI para conectar la videocámara digital a un televisor de alta definición para conseguir una visualización de imagen en alta resolución.

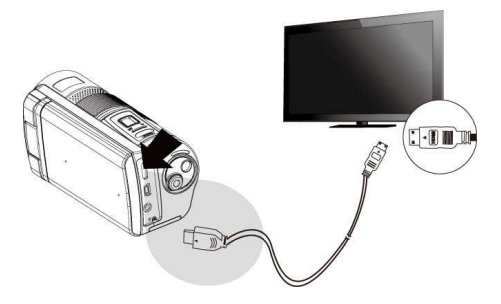

# **8 Instalar el software**

- 1. Inserte el CD-ROM en el reproductor de CD.
- 2. Si el CD no se ejecuta automáticamente, utilice el Administrador de archivos de Windows para ejecutar el archivo **Install\_CD.exe**.

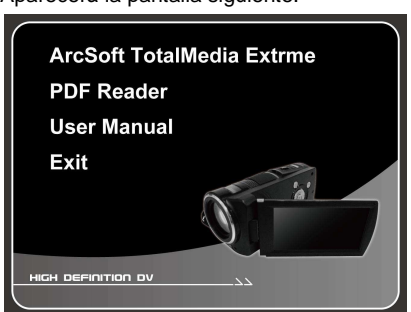

Aparecerá la pantalla siguiente.

3. Presione el elemento [Menú] para iniciar el proceso de instalación conforme a las instrucciones que aparecen en la pantalla.

## **9 Software de edición**

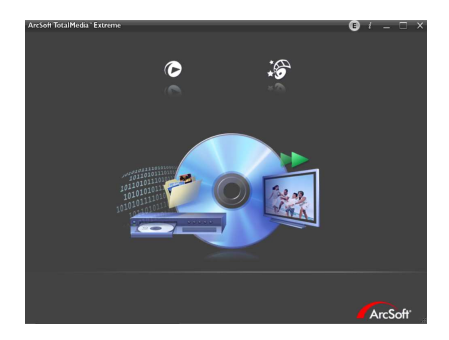

ArcSoft Total Media Extreme (TME) ™ administra su contenido multimedia y le proporciona diversión sin fin y apasionantes formas de crear y compartir proyectos con sus archivos de fotografía, vídeo y música. Edite, mejore y agregue efectos creativos a sus fotografías. Puede:

- $\bullet$  Crear sus propias películas o presentaciones de fotografías completas con banda sonora.
- $\bullet$ Cargar sus archivos fácilmente a YouTube™!
- $\bullet$  O compartirlos como datos adjuntos de correo electrónico o impresión fotográfica.
- $\bullet$  Puede visitar el sitio Web http://www.arcsoft.com/ para obtener más información.

## **10 Apéndice**

## **Especificaciones**

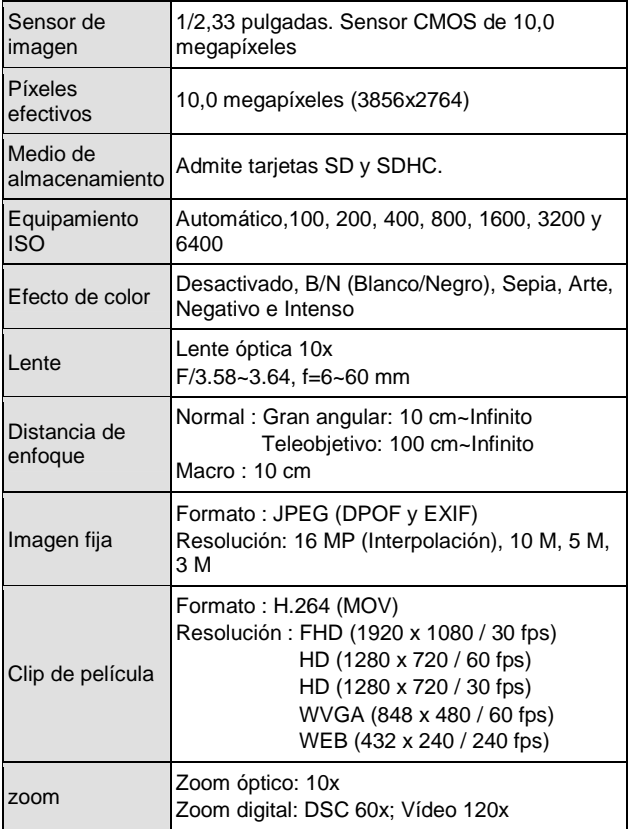

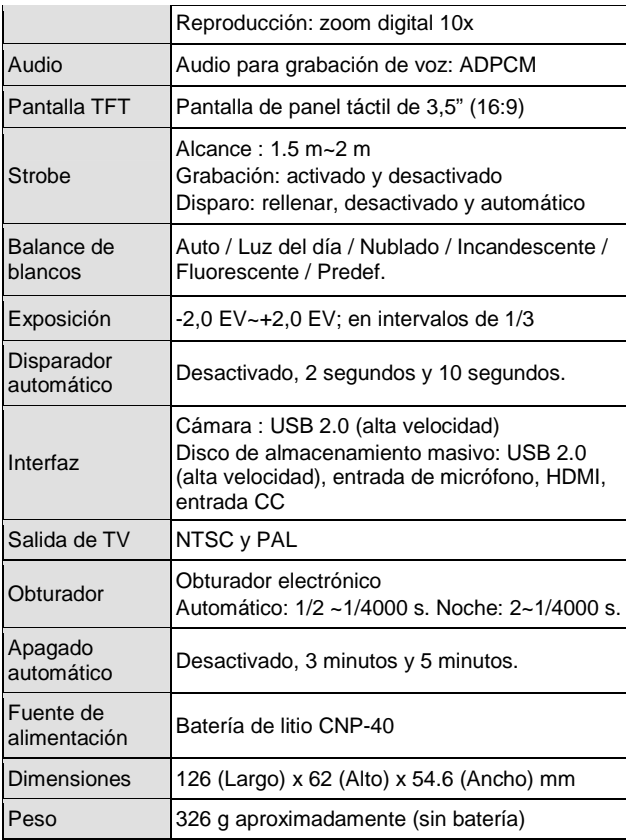

### **Solucionar problemas**

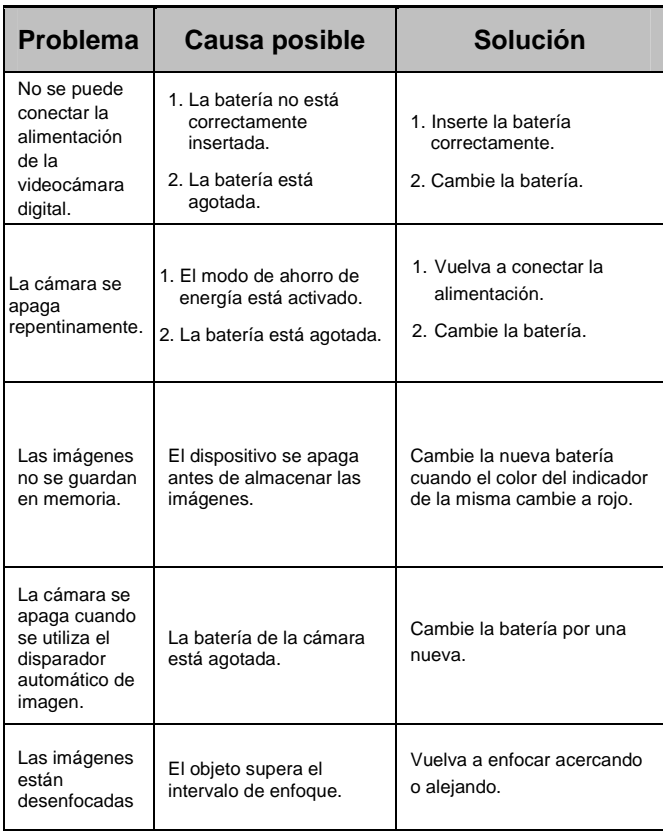

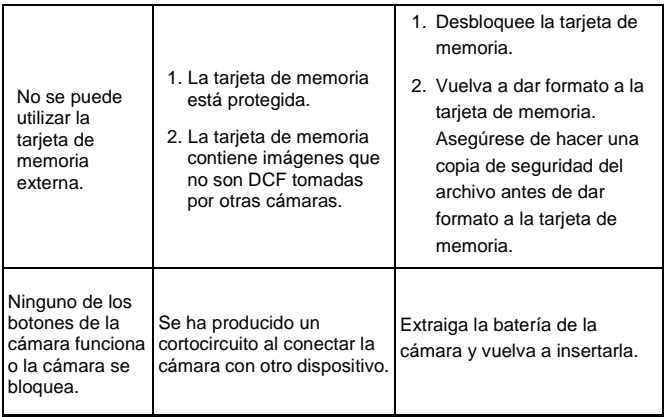

User's Manual